#### **Bezik-Haric, Sara**

#### **Undergraduate thesis / Završni rad**

#### **2019**

*Degree Grantor / Ustanova koja je dodijelila akademski / stručni stupanj:* **University North / Sveučilište Sjever**

*Permanent link / Trajna poveznica:* <https://urn.nsk.hr/urn:nbn:hr:122:497828>

*Rights / Prava:* [In copyright](http://rightsstatements.org/vocab/InC/1.0/) / [Zaštićeno autorskim pravom.](http://rightsstatements.org/vocab/InC/1.0/)

*Download date / Datum preuzimanja:* **2024-12-02**

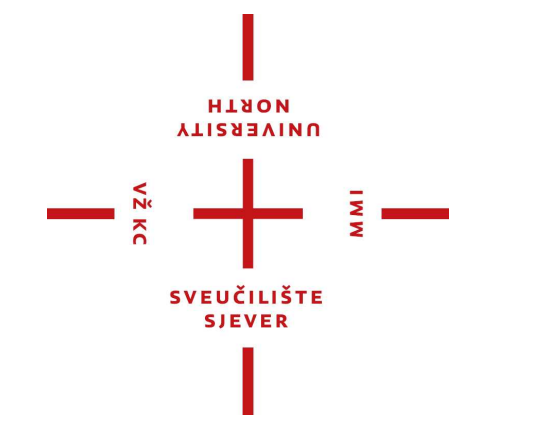

*Repository / Repozitorij:*

[University North Digital Repository](https://repozitorij.unin.hr)

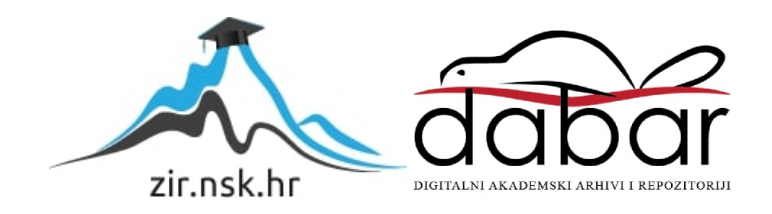

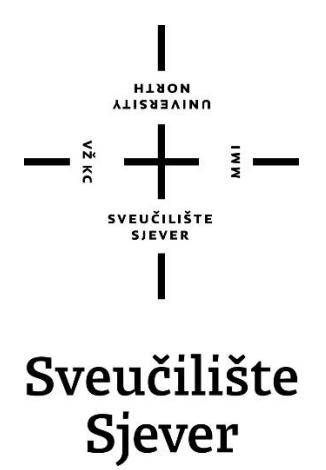

**Završni rad br. 650/MM/2019**

# **Izrada 3D scene u Blenderu**

**Sara Bezik-Haric, 1663/336**

Varaždin, listopad 2019. godine

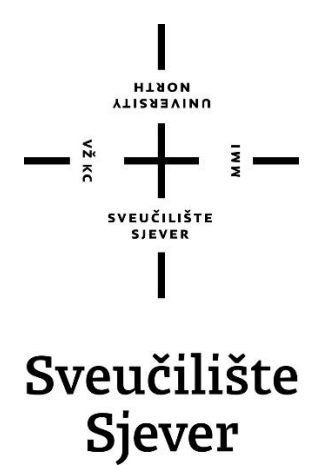

**Odjel za Multimediju, oblikovanje i primjenu**

**Završni rad br. 650/MM/2019**

# **Izrada 3D scene u Blenderu**

#### **Student**

Sara Bezik-Haric, 1663/336

#### **Mentor**

doc dr. sc. Andrija Bernik

Varaždin, listopad 2019. godine

**HTAON ALISHEAINO** 

# Prijava završnog rada

#### Definiranje teme završnog rada i povjerenstva

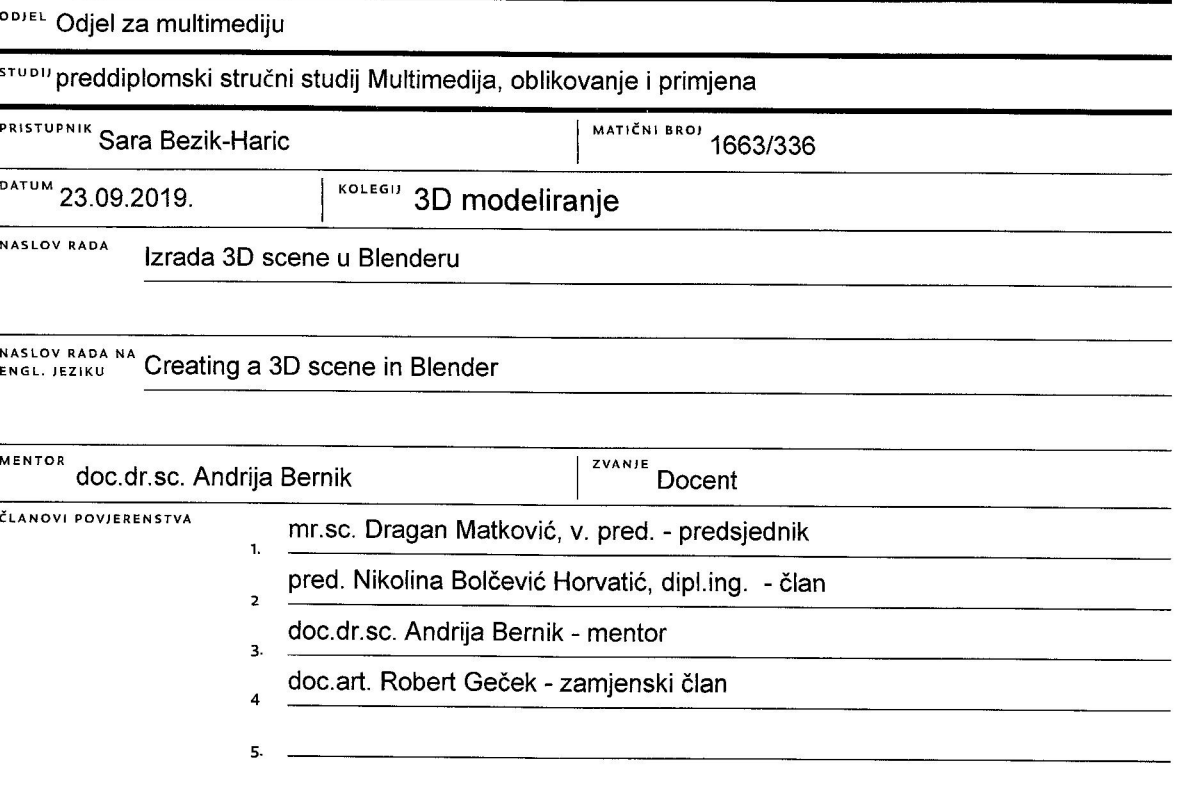

#### Zadatak završnog rada

#### **BROJ** 650/MM/2019

OPIS

VŽ KC

Blender je profesionalni i besplatni, open source 3D računalni grafički softver koji se koristi za izradu raznih multimedijskih sadržaja. Završni rad koncipiran je na primjeni 3D modeliranja počevši od upoznavanja s Blender-om i njegovim nastankom sve do izrade vlastitog projekta i opisa njegove detaljne izrade. Nakon tog procesa, slijedi pojašnjavanje finalnih točki realizacije scene (postavke za renderiranje) u kojem se pojavljuju dodatna objašnjena te izrada animacije, koja služi samo kao primjer u završnom radu. Danas je 3D modeliranje i animacija prisutna kod izrade raznih multimedijskih sadržaja, naročito zbog toga što su programi i mnogobrojni tutoriali dostupni gotovo svima, a često se koriste kod izrade 3D modela, animiranih filmova, video igrica, interaktivnih 3D aplikacija te vizualnih efekata.

Cilj rada je objasniti i prikazati osnovna poznavanja programa potrebna za izradu 3D scene. U radu su korišteni najosnovniji alati za modeliranje i animaciju, te je dan presjek svih alata i postavki potrebnih za što kvalitetniji prikaz. in selite

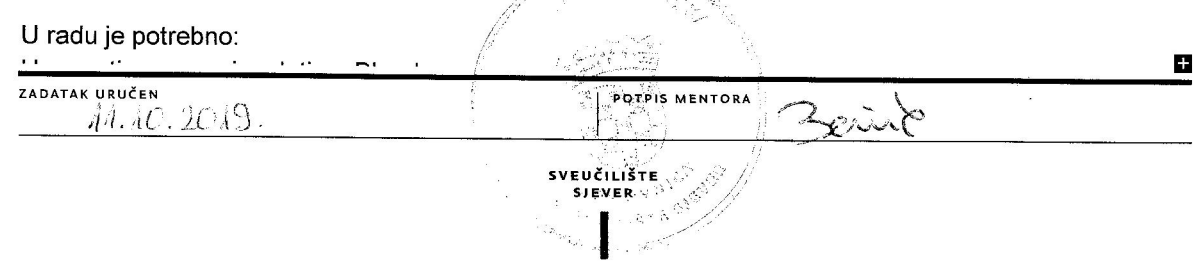

## **Predgovor**

Tijekom izrade završnog rada primijenjeno je znanje stečeno na kolegijima Grafički alati II, 3D modeliranja, Video animacije, Fotografije i Medijske fotografije. Uz pomoć programa Blender je izrađena vizualizacija interijera te su znanja o kameri stečena na spomenutim kolegijima Fotografije i Medijske fotografije prenesena u virtualno okruženje.

Zahvaljujem se mentoru, doc. dr. sc. Andriji Berniku na pruženoj pomoći i savjetima prilikom izrade ovog završnog rada.

#### **Sažetak**

Tema ovog završnog rada je izrada kompleksnije 3D scene, no prilagođene za izvršavanje renderiranja i animiranja. 3D modeli izrađeni su u programu za 3D modeliranje i animaciju, Blender-u. Danas je 3D modeliranje i animacija prisutna kod izrade raznih multimedijskih sadržaja. Cilj istraživanja, odnosno izrade ovog završnog rada, je upoznavanje s osnovama 3D modeliranja i oblikovanja te izrade animacija u 3D programu kao i primjena stečenih znanja na izradu konkretnog projekta. Za potrebe izrade 3D modela potrebno je poznavati sve dijelove objekata koji se modeliraju i način slaganja tih dijelova na scenu, kako bi se dobila dobra 3D scena jednog interijera u kojoj veliki značaj ima osvjetljenje. Nakon izrade 3D modela, koje uključuje modeliranje objekta i teksturiranje izvršilo se renderiranje.

Tijekom cijelog završnog rada koristi se kao primjer zasebni projekt 3D scene izrađene u Blender-u, kao ideja autora da izradi interijer dviju prostorija jednog kafića.

**Ključne riječi:** 3D modeliranje, animacija, Blender, renderiranje, teksturiranje

#### **Summary**

The topic of this final paper is making of complex 3D scene, but adjusted for rendering and animating. 3D models are made in the 3D modeling and animating software called Blender. Today, 3D modeling and animating is present in the making of various multimedia contents. The goal of the research or the making of this final paper is introduction to the basics of 3D modeling and design as well as making of the animations in 3D software and applying the acquired knowledge to the design of a specific project. In order to create a 3D model, you need to know all the parts of the objects being modeled as well as putting those parts together on the scene so you can get good 3D scene of interior in which lighting plays the big part. After creating a 3D model that includes object modeling and texturing, rendering is finished. Throughout the whole final work, a separate 3D scene project created in Blender is used as an example, as an idea of the author to create the interior of the café.

**Key words:** 3D modeling, animation, Blender, rendering, texturing.

# Sadržaj

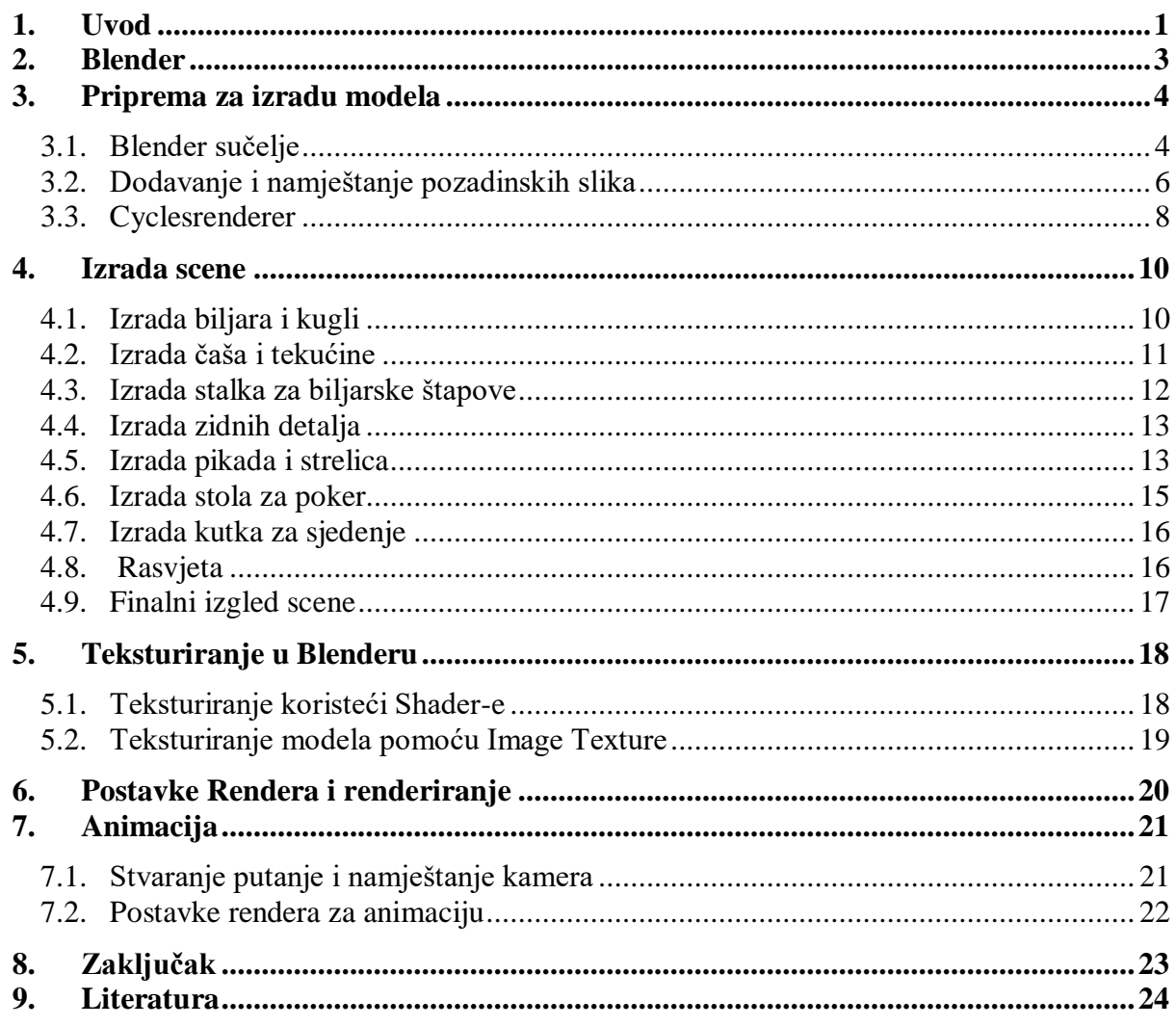

#### **1. Uvod**

Sama 3D grafika i 3D animacija se primjenjuju u videoigricama, filmovima, crtićima radi dobivanja specijalnih efekata, u arhitektnim programima, kod 3D printera i u sustavima za računalno projektiranje. Kako bi se mogli učinkovito koristiti Blenderom, moramo dobro poznavati i razlikovati geometrijska tijela od geometrijskih likova. Geometrijska tijela su kugla, kocka, kvadar, valjak i stožac, dok su geometrijski likovi kružnica, kvadrat, pravokutnik i trokut. Ta raspoznaja nam koristi kod uporabe ortogonalne projekcije, koja se koristi u više navrata zbog svoje praktičnosti i točnosti prikaza nekog tijela i likova. U Blenderu model ili tijelo se prikazuju kao niz poligonalnih površina, tako naposlijetku uz niz matematičkih funkcija dobivamo poligon koji se sastoji od više kutova. Bitno je i naposlijetku spomenuti jedan od najbitnijih dijelova 3D animacije, a to je render. Opcija render nam služi za pretvaranje modela ili oblika u određeni format, naprimjer: možemo model ili oblik spremiti kao image, što će nam kasnije omogućiti pregledavanje modela i oblika kao slike, što nam kasnije može dobro doći kod manipulacije u photoshopu, dok render animation nam daje mogućnost, ako smo već animirali objekt ili model, da spremimo format u obliku video formata, najpreporučeniji kodek za to je Ogg Theora, no najviše se koristi MP4 format jer je odličan za učitavanje i preuzimanje videa sa interneta.

U slobodno vrijeme bavim se računalnom grafikom. Smatram da nije potreban neki veći talent, bitna je volja za izradom 3D grafike, možda neka osnovna pravila modeliranja te svakako ljubav prema takvom načinu rada. U budućnosti se vidim kako izrađujem video igre, iako mi nije bitna zarada nego sam osjećaj ispunjenosti. No, svakako bih se voljela "nadograđivati" i biti sve bolja u izradi ovakvih multimedijalnih sadržaja, jednog dana i profesionalna u svome poslu.

Tema završnog rada je objasniti osnovne alate modeliranja, proći kroz jednostavno teksturiranje i savjetovati kako najbolje pravilno renderirati, te prikazati izradu jednostavne animacije, uz izrađeni priloženi projekt korišten kao primjer kroz cijeli rad, radi se o jednostavnoj 3D sceni interijera jednog kafića.

Prilikom izrade cjelokupnog završnog rada služila sam se znanjem stečenim učenjem preko raznih videa sa Youtube-a. Za ovaj projekt bilo je potrebno izraditi prostor i nekoliko objekata kako bi popunili taj prostor. Izradila sam biljar, pikado, zidne detalje, luster, stepenište, sokove, štapove i sl. Opisivala sam postupak modeliranja tih objekata, dodavanje teksture na njih te krajnjeg renderiranja. Također sam opisivala i općenit postupak, pisala razloge i primjenjivala savjete za što bolji i razumljiviji način rada u Blenderu.

Vrlo je važno imati na umu da je Blender samo alat, a koliko dobro ćemo ga iskoristit ovisi o nama. Motiviranost i volja za učenjem su ključni. Temu ovog rada odabrala sam u nadi da će mi pomoći u daljnjem učenju i napredovanju u 3D modeliranju i animacijama. Cilj rada je objasniti i prikazati osnovna poznavanja programa potrebna za izradu 3D scene. U radu su korišteni najosnovniji alati za modeliranje i animaciju, te je dan presjek svih alata i postavki potrebnih za što kvalitetniji prikaz.

Blender kao program je profesionalni i potpuno besplatni softver za 3D računalnu grafiku koji ima širok spektar mogućnosti upotrebe, sadrži veliki broj alata što se može učiniti zastrašujuće na samom početku korištenja. Dakle, ako želite učiti, saznati nešto novo, Blender je pravi program za Vas, mene je oduševio, posebno s nedavnim ažuriranjem. Nadam se da će moj rad doprinjeti i koristiti Vama kao početnicima ili profesionalnim korisnicima Blendera.

.

#### **2. Blender**

Blender je fantastičan open source softver koji je uglavnom poznat po mogućnostima 3D animacije i modeliranja. To je vrlo moćan softver koji se koristi u dugometražnim filmovima, igrama, TV serijama i hrpi drugih nevjerojatnih projekata, poput kratkometražnog animiranog filma Spring (2019.), [https://www.youtube.com/watch?v=WhWc3b3KhnY.](https://www.youtube.com/watch?v=WhWc3b3KhnY)

Ali, može i mnogo više od toga: uređivanje videa, komponiranje, slikanje, kiparstvo, vizualni efekti, simulacija platna, simulacija čestica, simulacija tekućine i dima, 3D ispis, a odnedavno i 2D animacija i prikazivanje u stvarnom vremenu. Dakle, ako želite učiti, saznati nešto novo, Blender je pravi program za Vas, a ujedno i potpuno besplatan i dostupan svima. Postoji serija videozapisa na stranici Blender Youtube gdje se možete poslužiti tutorijalima za učenje i pomoć na određene teme koje bi trebale biti korisne i početnicima i profesionalnim korisnicima Blendera, posebno s nedavnim ažuriranjem.

Od 1994. do danas izašlo je 20-tak verzija Blendera, a tek nedavno je predstavljen i omogućena najnovija verzija 2.8 Blender, koja se samim dizajnom sučelja razlikuje od prethodnih generacija.

Autor softvera je danski programer Ton Rozendal. Blender je u početku bio shareware software, zbog čega ga je 2002. godine, u strahu od bankrota, Rozendal bio primoran prodati za 100 000 eura. Od tada se razvija pod nadzorom Blender Foundation-a i tek 2005. postaje potpuno besplatan za korištenje. [1]

## **3. Priprema za izradu modela**

#### **3.1. Blender sučelje**

Prilikom prvog otvaranja Blendera otvara se standardno sučelje koje prikazuje verziju programa koji se koristi te mogućnost otvaranja prijašnjih datoteka i projekata, poveznica kao što su upute za korištenje, web stranica i sl. Također se može otvoriti i posljednji projekt na kojem se radilo (*Slika 1*).

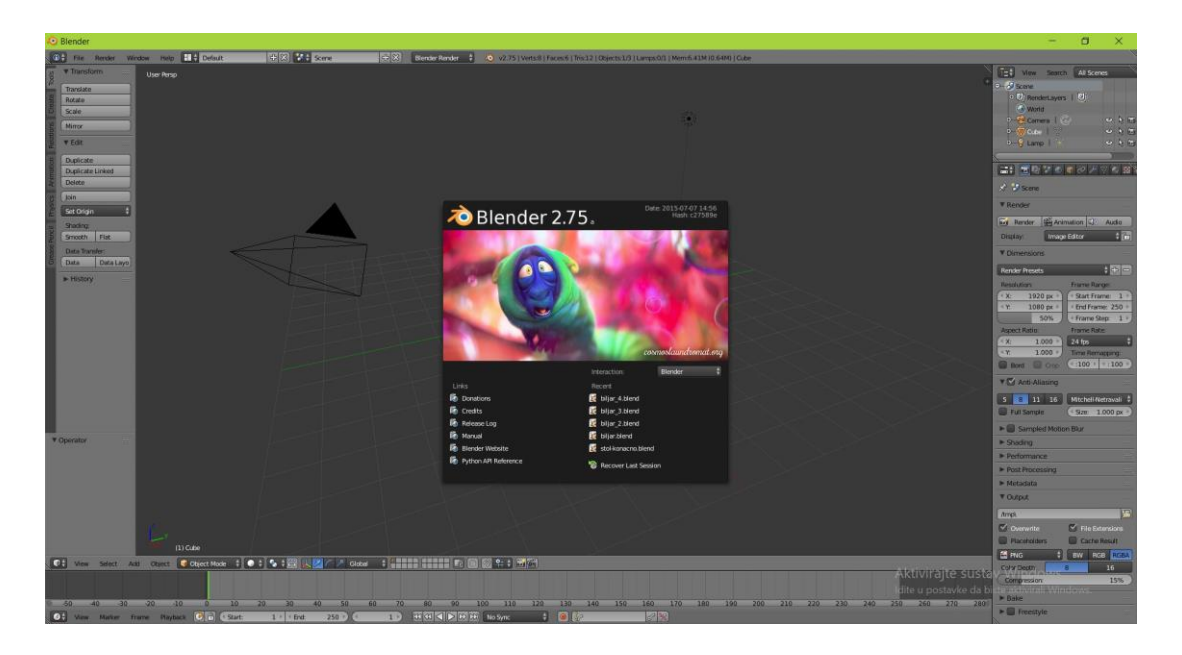

*Slika 3.1 Sučelje Blendera – početni zaslon*

Svaki puta kada otvorimo Blender prikazat će se početna scena koja se sastoji od kocke koja se nalazi na mreži koordinatnog sustava, kamere i izvora svijetla (Point light). Najčešći način korištenja sučelja je Default i ono je podijeljeno na nekoliko dijelova (upravljačkih prozora): lijevo se nalazi alatna traka, u sredini 3D prikaz, desno traka sa značajkama (properties) te na dnu vremenska traka (timeline) za upravljanje kadrovima. (*Slika 2*)

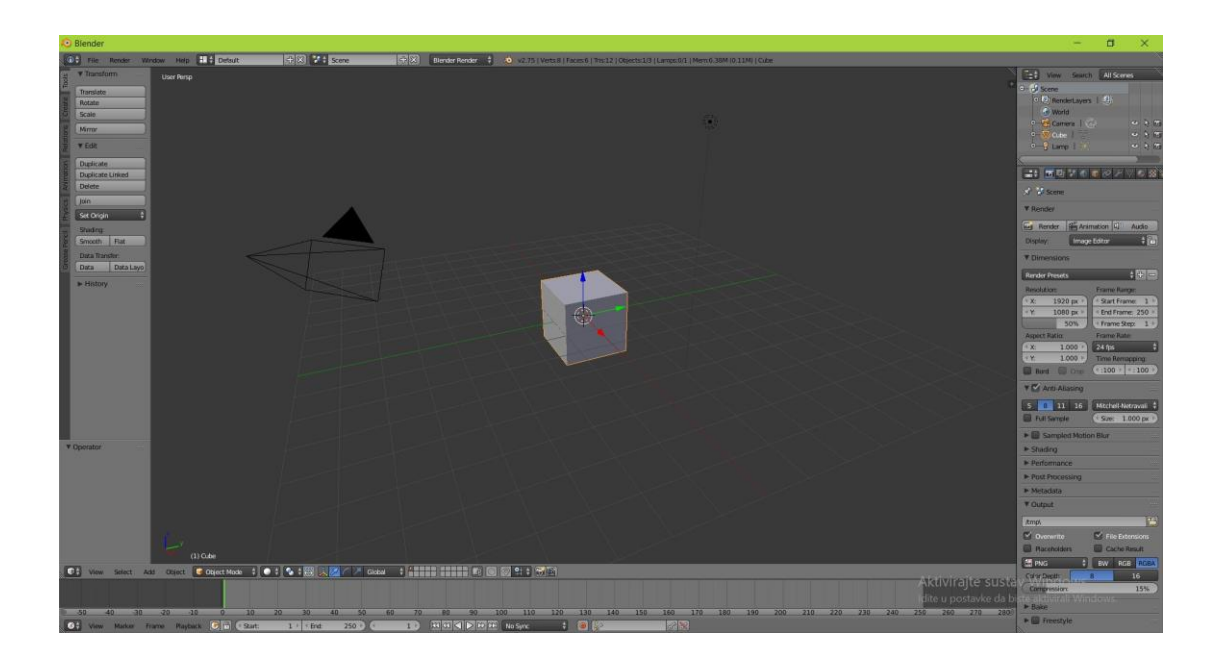

*Slika 3.2 Blender*

Ako ste otvorili postojeću datoteku miksera, možda ćete vidjeti drugi izgled ili neko drugo sučelje, jer je izgled zapravo spremljen s datotekom, ali znajte da se uvijek možete vratiti na to zadano sučelje, a ja ću vam pokazati kako to učiniti. Sučelje se sastoji od pojedinih ploča, a unutar svake se ploče nalazi tkz. uređivač. Urednici se prepoznaju po ikoni u gornjem lijevom kutu ili donji lijevi kut, kao na *Slika 3*. Sada te male ikone u kutu govore o kojoj se vrsti uređivača radi idemo u gornji lijevi kut ovdje i ovdje vidimo tu malu ikonu sa slovom I u njoj. U stvari smo kliknuli na ovo i povukli ovo dolje. Možete vidjeti da su to sve različite vrste urednika koje imamo, a onaj koji ovdje koristimo na vrhu sučelja naziva se zima informacija ili info prozor.

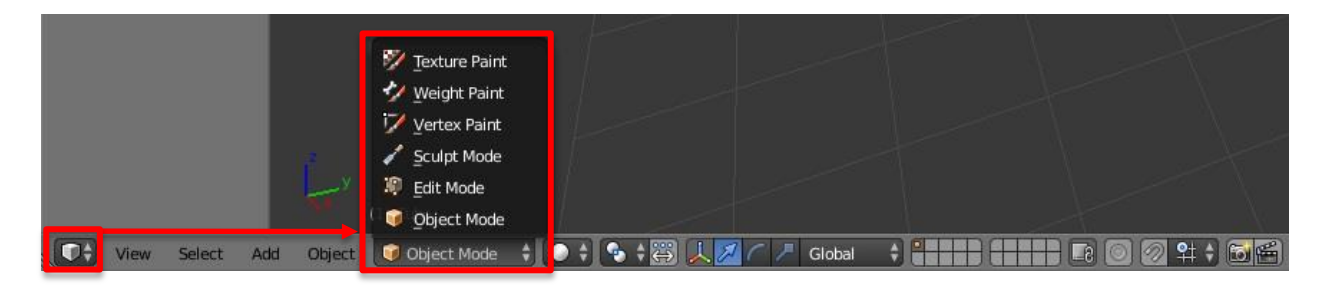

*Slika 1.3 Načini upravljanja*

U Blenderuje upravljanje objektima omogućeno biranjem raznih načina upravljanja kao što su: Object mode(upravljanje objektom), Edit Mode (modeliranje objekta), Sculpt Mode (modeliranje), VertexPaint (bojanje vrhova), TexturePaint (bojanje tekstura) i WeightPaint (određivanje utjecaja pri manipulaciji). [2]

Pri izradi 3D modela korištena su samo dva načina, a to su Object Mode i Edit Mode. Object Mode služi za označavanje cijelog objekta, dok prelaskom u Edit Mode (pritiskom na tipku Tab) postoji mogućnost označavanje vrha objekta (vertex), brida objekta (edge), te stranice objekta (face). (*Slika 4*)

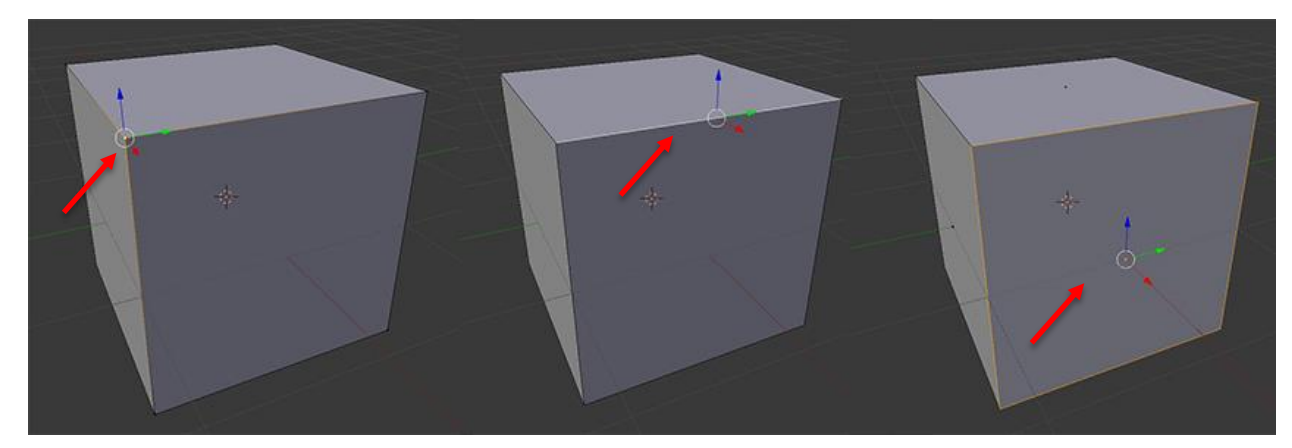

*Slika 3.4 Vrh, brid i stranica kocke*

Prozor File je poprilično jednostavan, padajući izbornik koji nam omogućava otvaranje, zatvaranje, uvoz i izvoz datoteka. Izbornik za dodavanje (Add) koji nam omogućava dodavanje predmeta u scene poput mreža, armatura, kamera, svjetala i dr. Također imamo i izbornik za renderiranje, a izbornik za renderiranje nam omogućuje renderiranje slika ili animacija. Pomoćni izbornik koji donosi "miksernu pomoć" u Blenderu. Npr. prilikom pokretanja programa uvijek nam se otvori Default izgled. Taj padajući izbornik nam omogućava da si odaberemo izbornički izgled, odnosno koja vrsta izgled prozora nam je prikladan. Također korisnik može izraditi i vlastoručni dizajn. No ako ne možete pronaći početni izgled koji se najčešće koristi, uvijek možemo resetirati Blender, tako da u izborniku File odaberem tvorničke postavke. Jednom kada to učinimo, učitava sve zadane postavke i u osnovi resetira paket, budite oprezni kad to učinite, jer ako imate svoje brze kratice na tipkovnici, vratit će ih na izvorne postavke.

#### **3.2. Dodavanje i namještanje pozadinskih slika**

Prije samog početak modeliranja otvaranjem N-panela dobiva se mogućnost dodavanja pozadinskih slika (Backgroundimage, *Slika 5*). Dodane fotografije su služile kao tlocrt nekoliko modela radi lakšeg početka modeliranja.

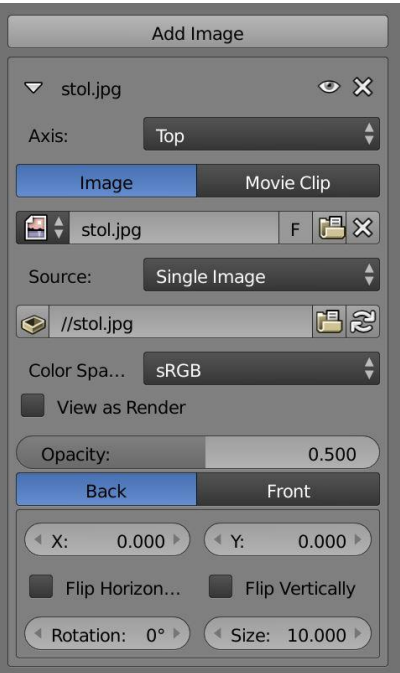

*Slika 3.5 Izbornik za dodavanje pozadinskih slika*

Prilikom modeliranja par objekta koristila sam perspektivu tlocrta (top view, Num 7), nacrta (front view, Num 1). Slika je namještena na ishodište koordinatnih osi (*Slika 6*).

Kako bi vidjeli što izrađujemo preko dodane pozadinske slike, potrebno je obavezno uključiti Wireframe kako bi vidjeli kroz objekt, prikazano crveno na *Slika 6*.

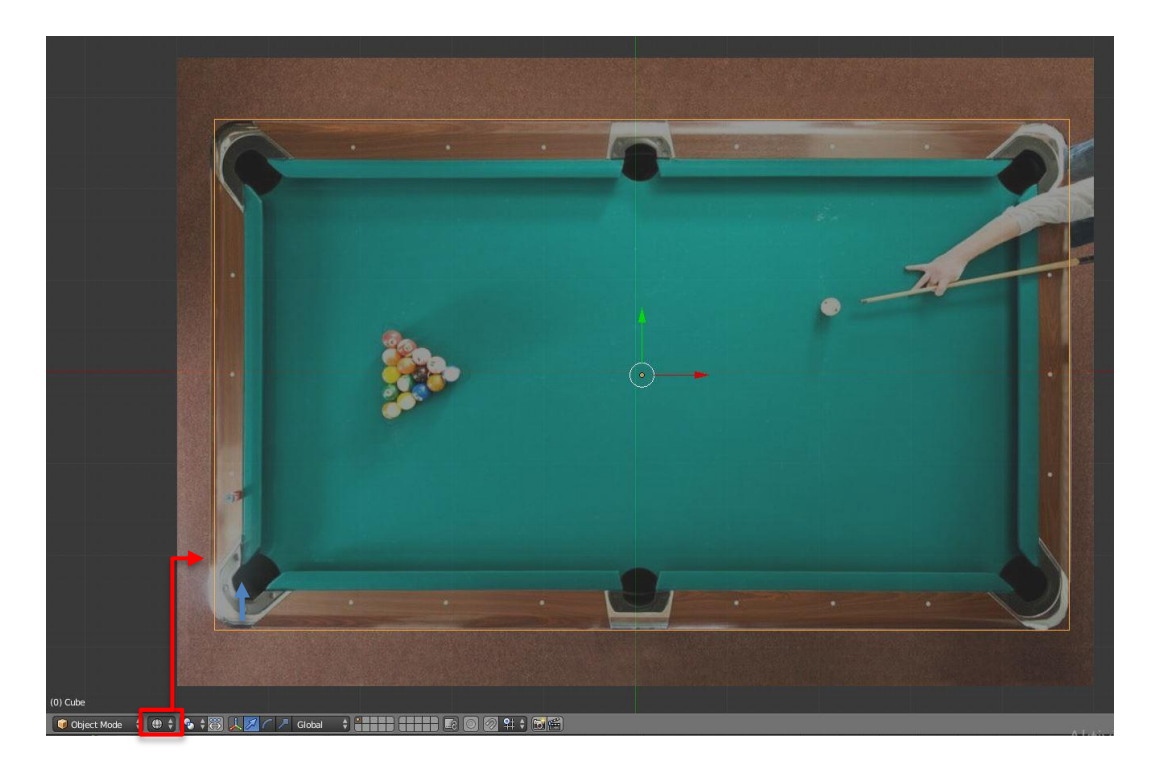

*Slika 3.6 Tlocrt*

#### **3.3. Cyclesrenderer**

Cycles renderer u Blenderu mnogo je fotorealističniji prikaz. Možemo se prebaciti u program Cycles rendera tako što ćemo otvoriti uređivač informacija i pomoću padajućeg izbornika izmijeniti render iz Blendera u Cycles. (*Slika 7*)

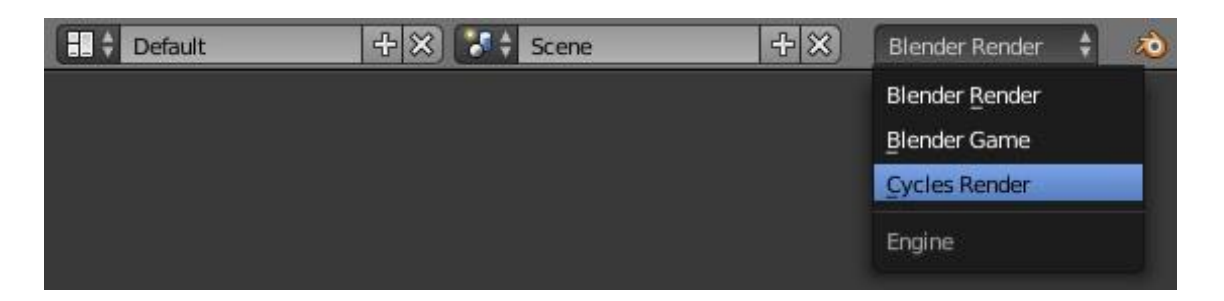

*Slika 3.7 Prebacivanje u Cycles Render*

Kada koristimo Cycles Render dobivamo odjeljak Uzorkovanje (Sampling), što je uistinu odlično i ja ga osobno uvijek koristim za poboljšanje renderiranja. Ako otvorimo odjeljak Uzorkovanje na kartici Render, primijetit ćemo da imamo dvije unaprijed postavljene postavke - Final i Preview. Moguće je dodati ili oduzeti ostale postavke pomoću gumba plus i minus.

Npr. ako odaberemo Obavijest o pregledu (*Slika 8*), da su naši uzorci postavljeni na 6, što je vrlo nekvalitetni prikaz. Ako renderiramo ovu kocku, možemo vidjeti koliko je brzo renderiranje, ali koliko je izgled rendera niske kvalitete. Na primjer, možemo promijeniti taj broj u 60 i ponovno prikazati Kocku, razlika je vidljiva stoga vidimo da bi ispad bio kvalitetniji ako je broj uzoraka veći. Za poprilično dobar rezultat, najbolje koristiti uzorak od 250 pa do koliko nam računalo podrži.

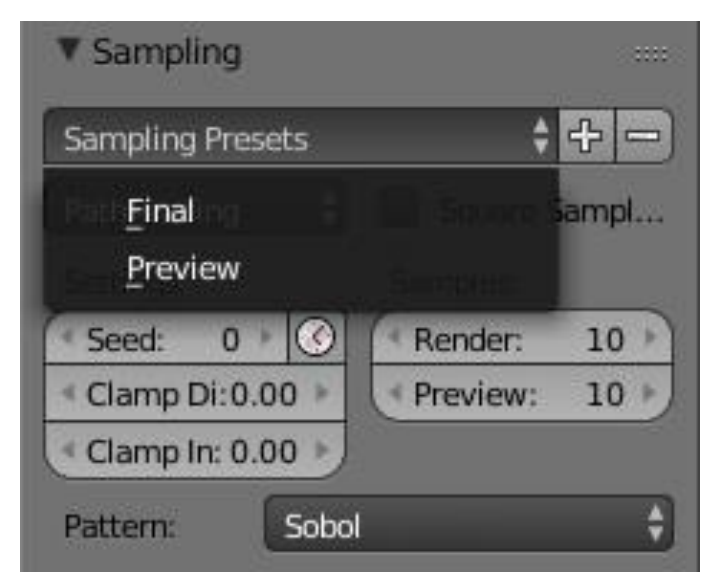

*Slika 3.8 Sampling*

U Cycles Renderu imamo i novi odjeljak pod karticom Render pod nazivom Metadata (*Slika 9*). Metapodaci nam omogućuju stvaranje pečata na izlazu. To će nam omogućiti da u Render dodamo vodeni žig ili informacije poput objektiva kamere. Postavimo kvačicu pored Izlaznog pečata i ostavimo sve zadane vrijednosti. Kad renderiramo Kocku, sad primjećujemo da imamo podatke o renderu o samom stvarnom renderu. [3]

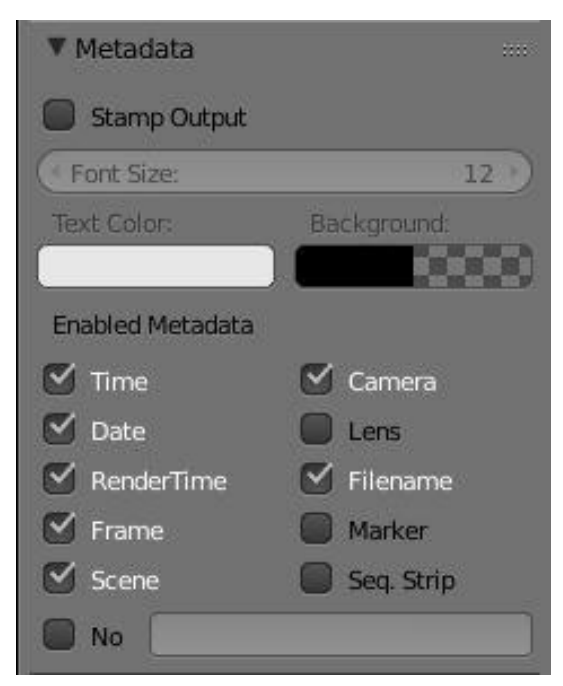

*Slika 3.9 Metapodaci*

Odjeljak Putovi svjetlosti (Light Paths) određuje kako se svjetlost izračunava u sceni. Imamo tri zadane postavke, ali više postavki se mogu dodati ili oduzeti pomoću gumba plus i minus. Izravno svjetlo (Direct Light) koristi samo svjetla u sceni, bez osvjetljenja ili neizravne rasvjete. Potpuno globalno osvjetljenje i ograničena globalna rasvjeta dodaju odskočnu rasvjetu u scenu. Zbog čega sam prilikom izrade projekta scene interijera koristila Direct Light kako bi izvor svijetla dolazio iz žarulja na lusteru, a ne stvarao nerealnu sjenu točno ispod izvora svijetla.

Također imamo opcije za Motion Blur, izvedbu i obradu dostupne u opcijama Render kada koristimo Cycles Render. Ta opcija služi kod renderiranja animacije, da neki pokret kao npr. propeler aviona prilikom brzog okretanja se prikaže kao mutni pokret, što je realističnije, jer inače će biti zamrznut pokret na slici.

#### **4. Izrada scene**

Za izradu scene bilo je potrebno modelirati nekoliko objekata za interijer "zabavnog dijela" kafića. Osim samog prostora dviju prostorija koji se sastoji od zidova, stepenica i ograde, izradila sam biljar i sve potrebno za njega (biljarski štapovi, kreda za štapove, stalak za štapove, biljarske kugle), izradila sam i veliki elektronski pikado sa strelicama, stol i stolice za poker s kartama i žetonima, te ostale zidne detalje kao polica za odlaganje pića, zidne slike i sl. Cijel taj prostor uglavnom osvjetljavaju veliki lusteri smješteni iznad stolova, lagano svjetlo također prodire kroz prozor.

Za modeliranje nekih modela kao pomoć poslužili su mi tutoriali navedeni u referencama.

#### **4.1. Izrada biljara i kugli**

Pomoću templatea izradila sam biljar. Kao najkompleksniji model u ovoj sceni započela sam pomoću kocke s kojom sam napravila okvir ploče. U taj okvir dodala sam u sredinu stranicu. Dodala sam 6 valjaka koji su prolazili kroz moj okvir i dno, zato kako bi mogla koristiti naredbu Modifier  $\rightarrow$  Boolean pomoću kojeg sam dobila rupe u stolu kada sam primijenila tu naredbu.

Odozdo sam izvukla pomoću Extrude noge stola i ukrasne daske sa svake strane. A s gornje strane sam dodala kružnicu sa stranicom koja je služila kao čavao i točka na ploči stola.

Gume oko rupa izradila sam pomoću Extrude, Scale i Rotate do pola. Zatim sam vrhove tih polovica duplicirala i reflektirala vertikalno te spojila polovice s naredbom Merge  $\rightarrow$  Merge to Center. Kugle sam izradila dodajući Sphere. (*Slika 10*)

Kugle, drveni dio i zeleno platno teksturirala sam pomoću Image Texture i UV Unwrap. Ostalo su Shaderi u raznim bojama, ovisi o primjeni, ugl. crna (guma oko rupa), siva (čavli) i bijela (točke na ploči).

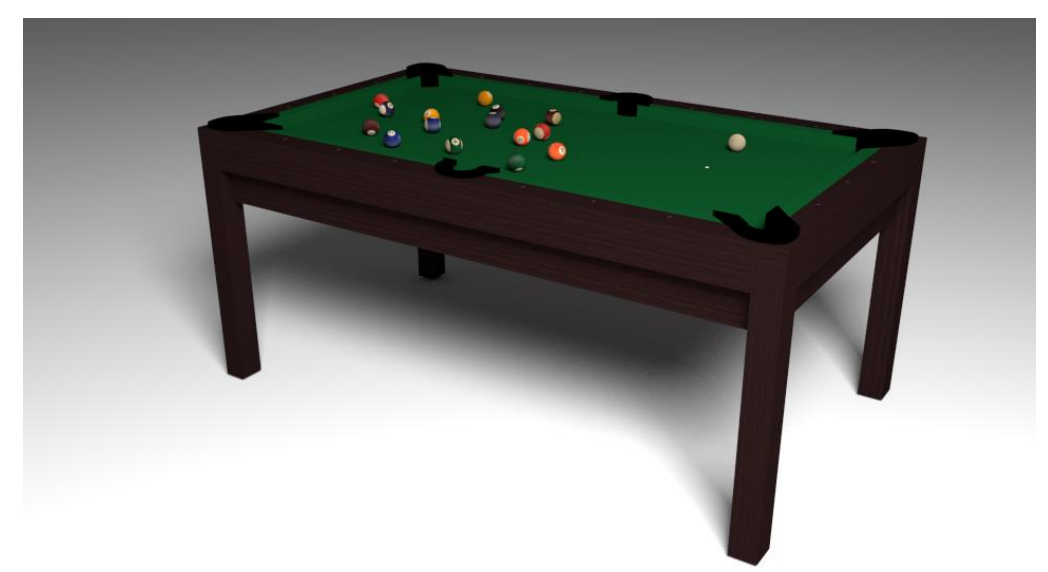

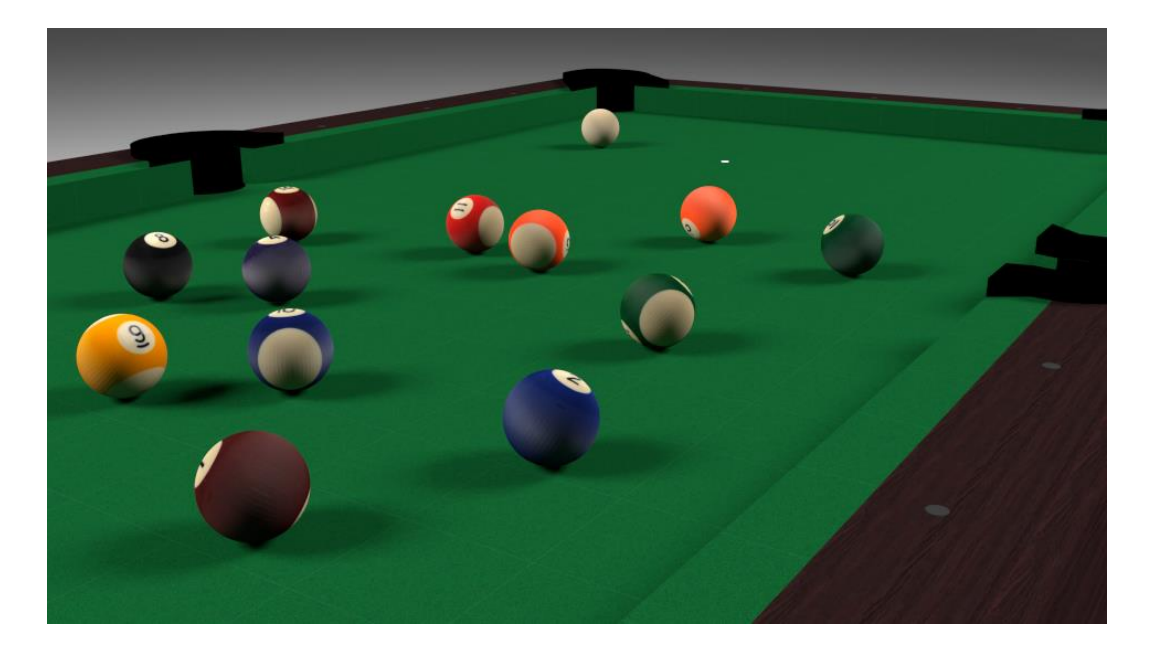

*Slika 4.1 Biljar s kuglama*

#### **4.2. Izrada čaša i tekućine**

Pomoću kruga kojem sam dodala stranicu iz ruba sam izvukla pomoću naredbe Exstrude čašu. Zatim sam sa Extrude i Scale napravila debljinu stakla čaše te finalno dubinu vraćajući se sa Extrude prema dolje i dodala opet stranicu kako ne bi bila rupa. Dodala sam običan Shader Glass sa zadanim postavkama. Slamka je također izrađena pomoću kružnice i Extrude, te joj je dodan običan Shader u boji. [4]

Tekućina se izrađuje da se unutrašnjost čase podijeli na nekoliko dijelova. Zatim se označe stranice do visine koje želimo da je tekućina u čaši. Dodamo Shader Glass u boji pošto se radio soku te gornji rub tekućine zaoblimo Modifayerom Bevel i pošto je sada nastala rupa tekućinu samo malo povećamo pomoću Scale tako da uđe u staklo čaše, to je najlakše napraviti u Wireframeu kako bi vidjeli kroz objekt. Te za kraj kako bi tekućina stvarno bila realistična rub tekućine uz staklo malo podiknemo. (*Slika 11*) [5]

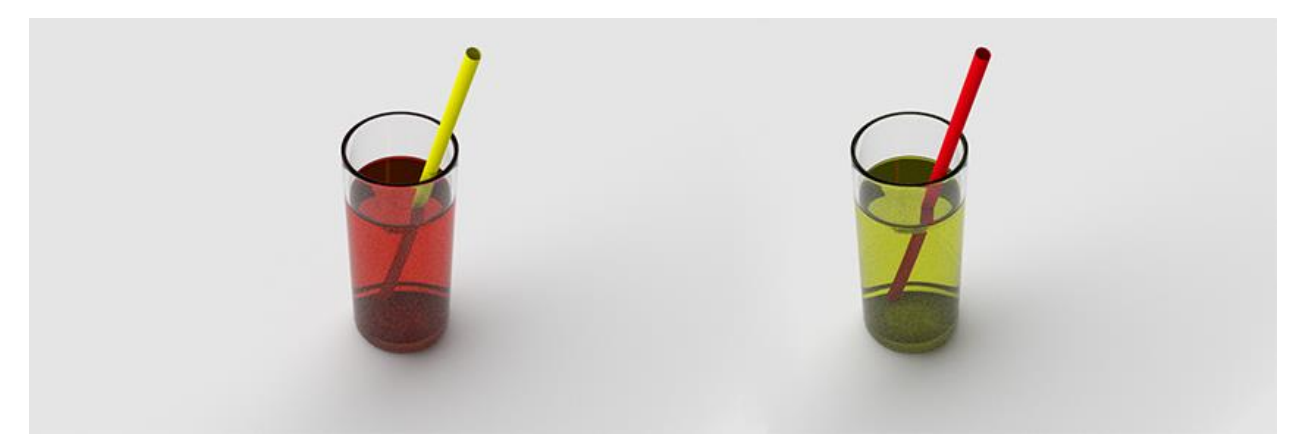

*Slika 4.2 Sokovi*

#### **4.3. Izrada stalka za biljarske štapove**

Stalak sam izradila pomoću obične kocke koju sam produžila sa Scale po X osi. Na donji dio dobivene daske postavila sam 5 kugli koje sam dodala pomoću naredbe Add  $\rightarrow$  Sphere . Označila sam kugle i donju dasku te dodala Modifiers Boolean. Na mjestima gdje su bile kugle dobila sa udubljenja za štapove.

Na gornji dio modelirala sam kvačice pomoću valjka iz kojeg sam par stranica pomoću Extrude u krug koristeći Scale i Rotate modelirala do pola, tu polovicu sam duplicirala i reflektirala vertikalno te spojila točke pomoću naredbe Merge  $\rightarrow$  Merge to Center.

Daskama sam dodala teksturu slike drva, a kvačicama Shader u crnoj boji.

Štapove sam izradila pomoću kugle kako bi mi ostali zaobljeni dijelovi na oba kraja štapa. Selektirala sam jednu polovicu i pomoću Extrude je produžila i na kraju smanjila. Držač štapa sam podebljala dodajući rubove pomoću Ctrl R. (*Slika 12*)

Koristeći Texturu sa interneta, teksturirala sam štapove pomoću UV unwrap.

Kredu za štap sam izradila na isti način kao i donji dio stalka te dodala teksturu u Image Texture koju sam također preuzela s interneta.

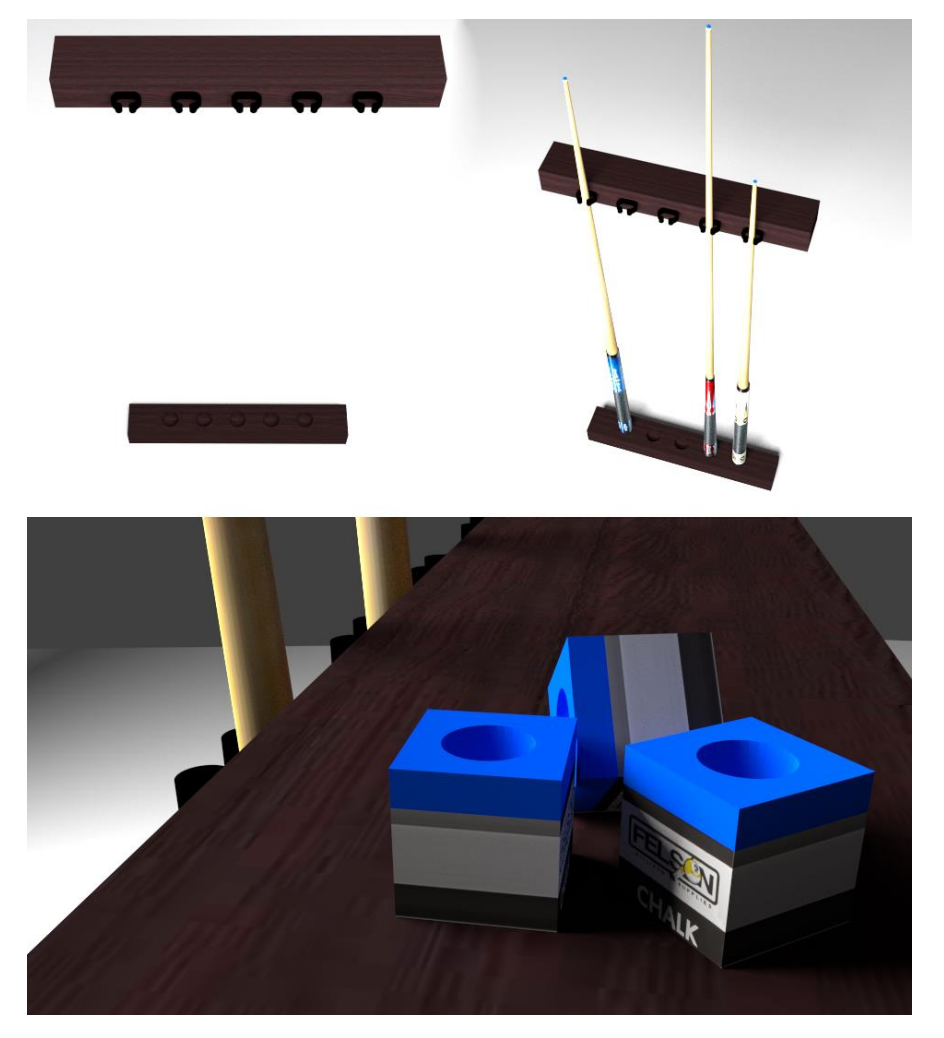

*Slika 4.3 Stalak, štapovi i kreda*

#### **4.4. Izrada zidnih detalja**

Najjednostavniji modeli za izradu su bile zidne slike. Dodala sam opcijom Add  $\rightarrow$  Cube kocku i naredbom Ctrl + R dodajem poprječne obrube sa svake strane bliže rubu. Tim postupkom dobila sam središnju stranicu koju pomoću naredbe Extrude uvučem prema unutra. Na te iste središnje uvučene stranice postavila sam teksturu pomoću Image Texture, a na okvir slika stavila sam obični shader u crnoj boji. (*Slika 13*)

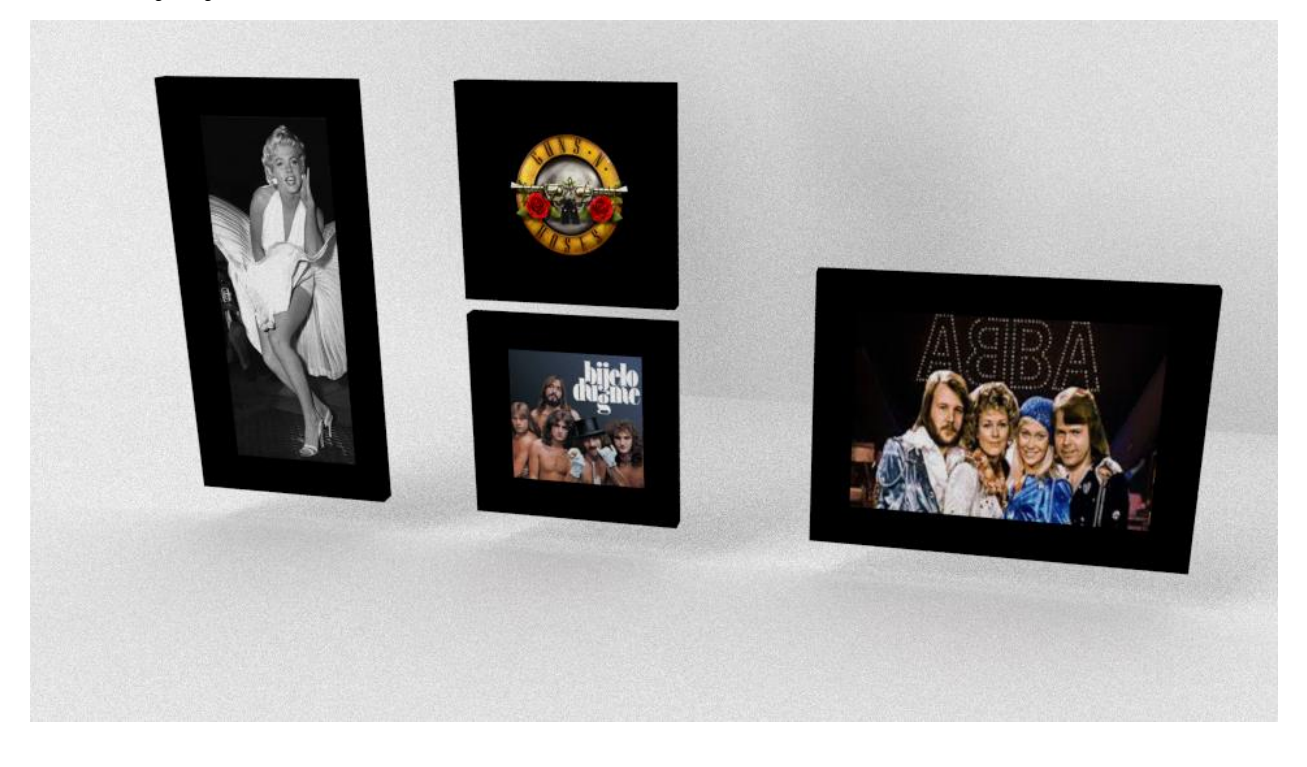

*Slika 4.4 Zidni detalji*

#### **4.5. Izrada pikada i strelica**

Istražujući na internetu pronašla sam sliku velikog elektronskog pikada po kojem sam, gledajući sliku modelirala svoj. Koristila sam kocku koju sam pomoću naredbe Extrude razvlačila sa Scale po osama koliko je trebalo. Kružni dio sam izradila dodajući si kružnicu kao template te po preko te kružnice na modelu sam dodavala linije koje su se na kraju presijecale. Da dobijem lijep krug svaku drugu točku tog kruga sam pomicala. (*Slika 14*)

Kod teksturiranja pikada bilo mi je potrebno znanje u Photoshopu pomoću kojeg sam izrađivala teksture za model. Kako ne bi sve bilo ravno odlučila sam gumbe, ploču te dio za ubacivanje kovanica s gumbom izvući van kako bi izgledalo realističnije.

Za strelice sam koristila pozadinsku sliku u Top i Front view kao i kod izrade biljara. Dodala sam valjak i jednu njegovu stranicu izvlačila pomoću Extrude. Za listiće strelica koristila sam kocku kod koje sam smanjivala i dodavala još rubova kako bi dobila zaobljeni dio.

Strelice na sebi imaju Shadere u crnoj, metalnoj (Glossy) i prozirno (Glass) zelenoj boji.

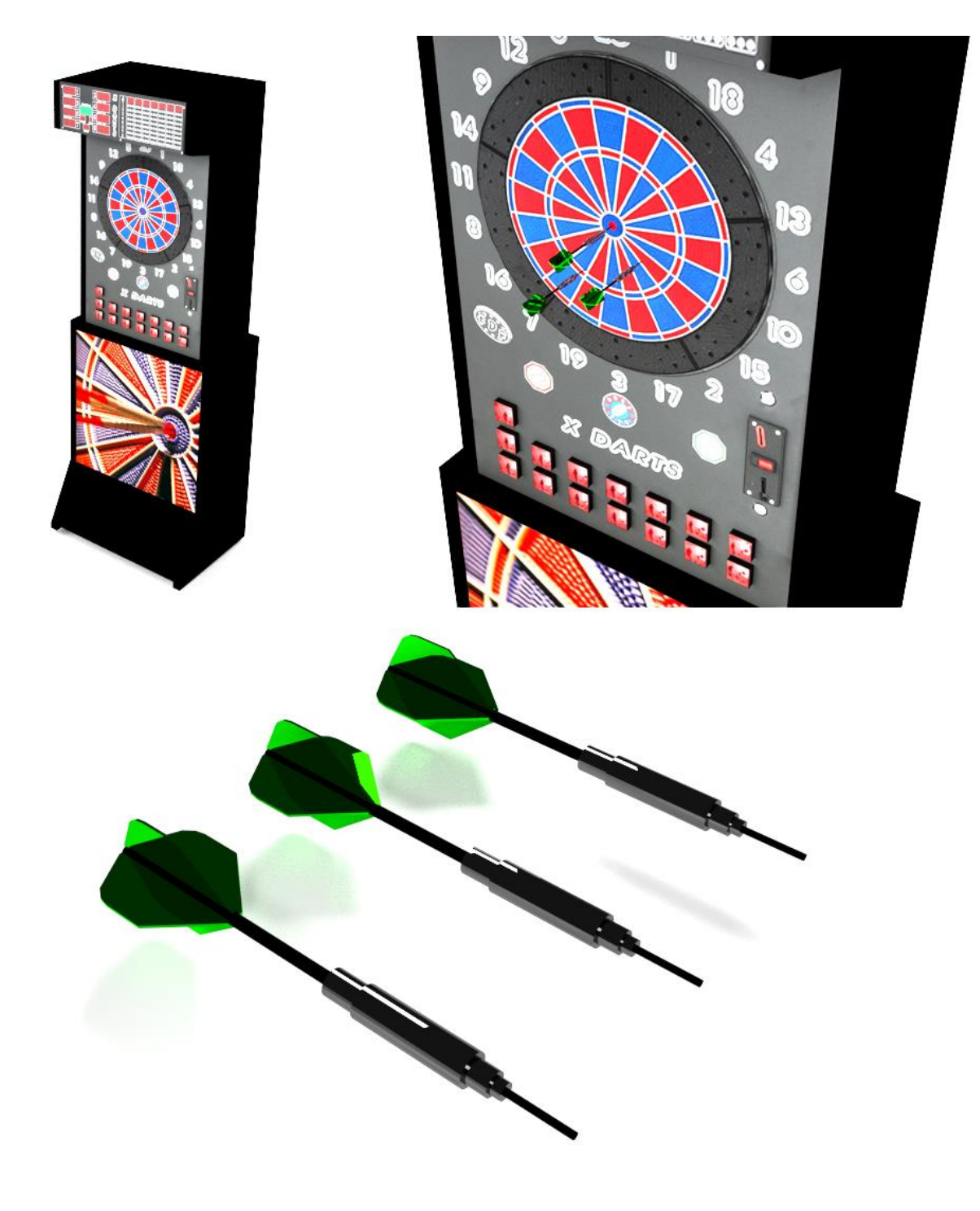

*Slika 4.5 Pikado i strelice*

#### **4.6. Izrada stola za poker**

Kao i za većinu objekata i stol sam modelirala pomoću kocke. Podijelila sam ju na 4 dijela (8 vrhova) kako bi dobila osmerokut. Kao nogu stola koristila sam kružnicu koju sam pomoću naredbe Extrude po Z osi uz pomoć rastezanja (scale) izradila drugačiju nogu stola.

Tu istu nogu koristila sam i pri izradi stolaca oko stola za poker. Gornji dio stolaca sam također izradila pomoću kružnice koju sam sa Extrude i Scale formirala u jastuk, kojem najbolji efekt daje textura crvenog pliš materijala i stavila veliki ukrasni gumb u sredinu.

Na stol sam dodala karte koju se zapravo obični Plane sa zaobljenim vrhovima i teksturom (slikom karata). Žetoni su izrađeni od valjka kojeg sam u Edit modu podijelila na 10 jednakih dijelova kako bi dobila efekt posloženih žetona jedan na drugom. (*Slika 15*)

Stalak za žetone i čašu izradila sam pomoću kocke na kojoj sam izdubila 4 valjka i kružnicu. Iako bi jednostavnije pomoću opcije Modifier  $\rightarrow$  Boolean bilo lako izradit taj kružni dio za čašu, ja sam ga izradila postavivši si kružnicu u pozadinu i po njoj izrezati kocku linijama, te njihova sjecišta ručno posložiti po podlozi kružnice, kako bi sve bilo Quad (stranica sa 4 vrha).

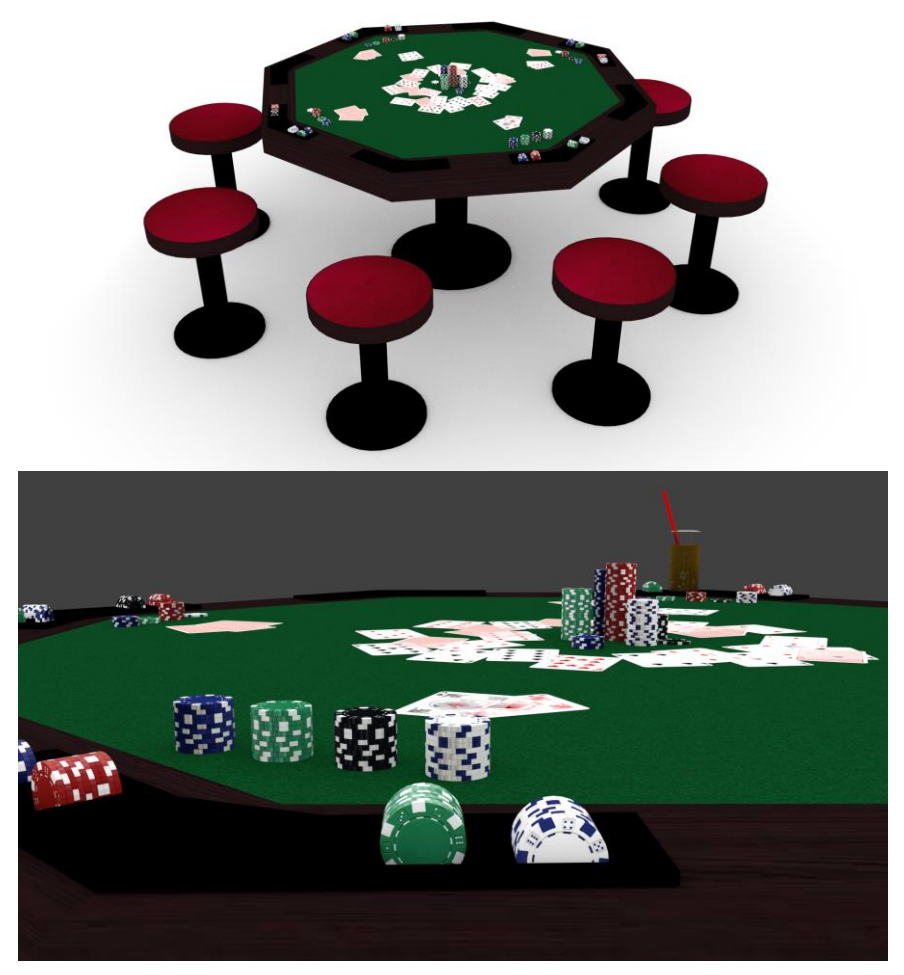

*Slika 4.6 Stol za poker*

#### **4.7. Izrada kutka za sjedenje**

Za izradu stolova i klupa koristila sam gotove objekte kao valjak i kocku (*Slika 16*). Stolove sam izradila pomoću kocke kojoj sam naredbom Bevel zaoblila rubove. Kao njihov držač koristila sam kocku koju sam izdužila i ukosila. Klupe se sastoje od polovice valjka za sjedenje te kvadra za noge.

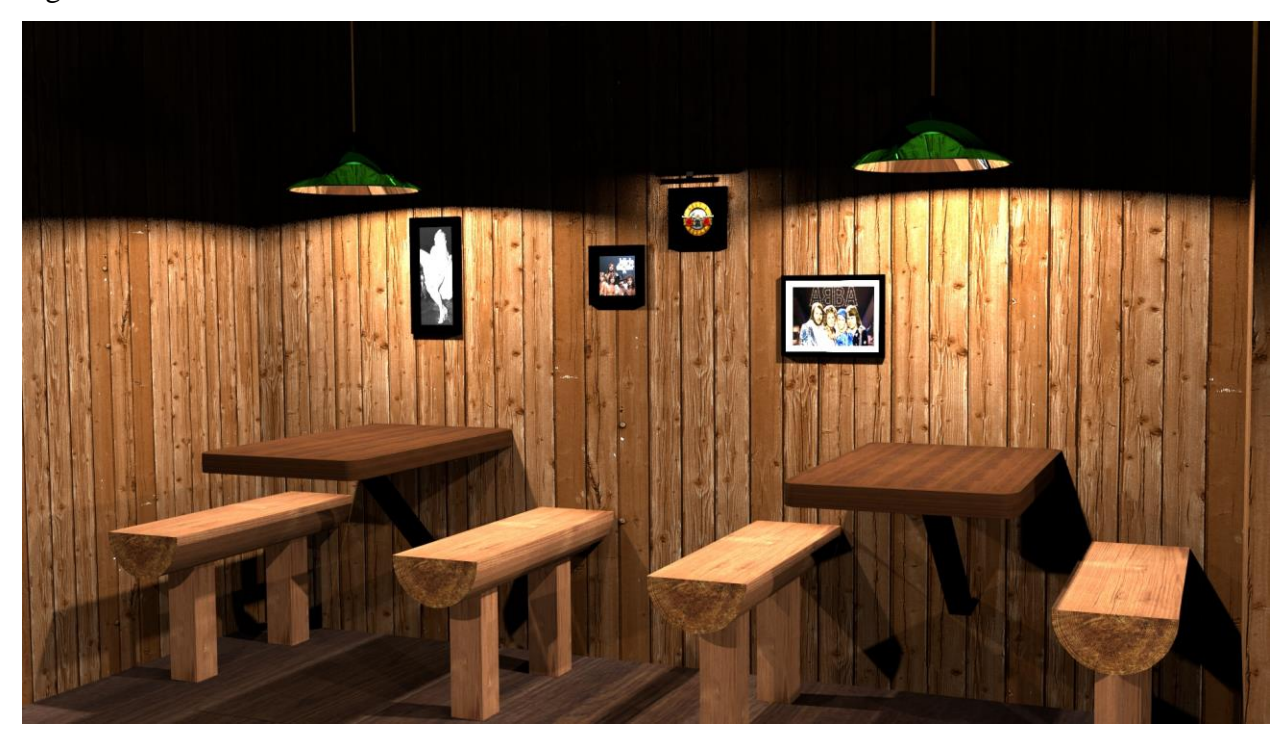

*Slika 4.7 Kutak za sjedenje*

#### **4.8. Rasvjeta**

Svjetlo dolazi iz mnogo izvora. Najveći izvor dolazi iz lampa, koje se nalaze iznad svakog stola (*Slika 17*). No postoje i drugi izvori, kao na dnu stepenica, pikado, prozor, te zidne lampe.

Luster je izrađen pomoću stošca kojem je dodana tekstura Glass (izvana zeleno staklo, iznutra bijelo staklo). Pomoću valjka sam izradila cijev koja drži luster i dodala mu teksturu metala (Glossy). Na mjestima gdje se cijevi spajaju, zavarila sam tako što pomicala točke prema obliku cijevi na koju se spaja.

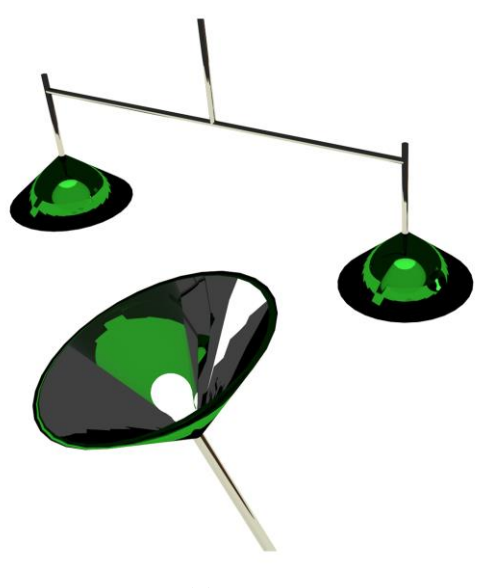

*Slika 4.8 Lampa*

Žarulju sam izradila pomoću kružnice koju sa naredbom Extrude i Scale rastezala po pozadini na kojoj je bila slika žarulje. Kako bi žarulja svijetlila dodala sam materijal Emission sa snagom osvjetljenja 5.000 u bijeloj boji.

#### **4.9. Finalni izgled scene**

Nakon što sam izradila sve prethodne modele, zajedno sam ih dodala u New  $\rightarrow$  Project kako bi ih sve zajedno spojila.

Nakon što sam dodala i smjestila sve objekte oko njih sam počela graditi zidove i pod. Dodala sam obični plane za pod i podigla zidove od rubova. Kako to ne bi bilo tako jednostavno, odlučila sam dodati zid poprijeko prostorije, te stepenište i ogradu.

Evo kako izgleda finalna scena (*Slika 18 i 19*):

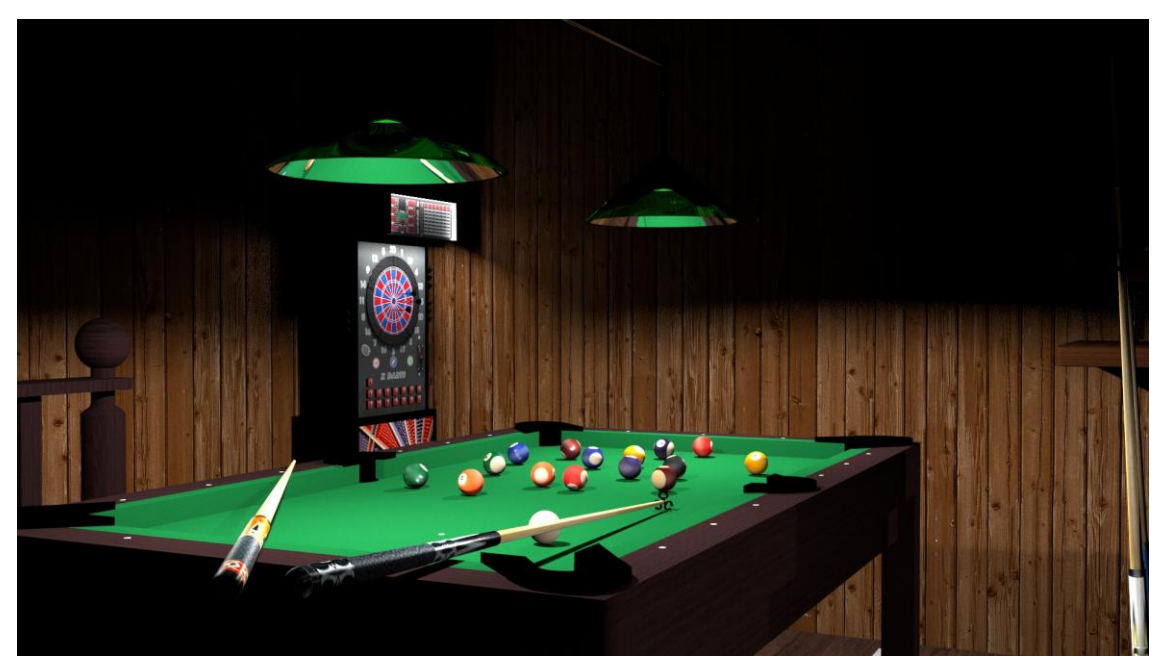

*Slika 4.9 Finalni izgled scene – soba 1*

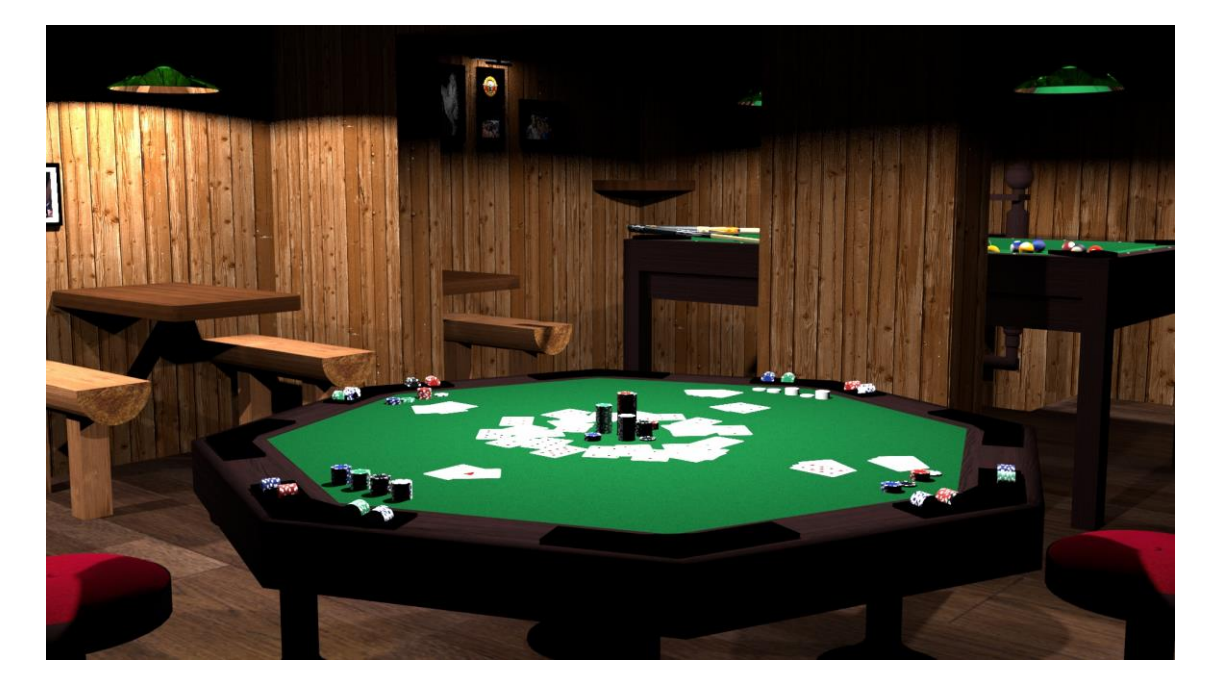

*Slika 4.10 Finalni izgled scene – soba 2*

#### **5. Teksturiranje u Blenderu**

Svaki modelirani objekt potrebno je "obući", dodati mu materijal ili teksturu kako bi izgledao primamljivije i realističnije. Teksturiranje podrazumijeva dodavanje 2D slike na 3D objekt kako bi se što realnije prikazao isti taj objekt. Postoji 15 vrsta tekstura u Blenderu. Većina ih je za oblikovanje teksture u samom Blenderu kao Shader, no ja sam uz to koristila sliku.

#### **5.1. Teksturiranje koristeći Shader-e**

Kod teksturiranja svojih objekata koristila sam samo četiri osnovna Shadere od mnogih. Za sve dijelove koji su samo trebali boju, koristila sam Diffuse Shader. Koristi se kod objekata koji ne posjeduju svojstvo reflektiranja ili za miješanje sa drugim shader-ima (*Slika 20*). Takve površine su npr. zidovi ili kod korištenja Image Texture.

Kako bi dobila materijal metala, bilo je potrbno objektu dodati Shader Glossy. On se koristi za dodavanje refleksije objektima u kojima se tada može vidjeti odraz svjetlosti, drugih objekata, okoline itd. Jako često se primjenjuje, a posebice u kombinaciji sa Diffuseshader-om. Zato je idealan za stvaranje materijala koji su u čestoj upotrebi u svakodnevnom životu, kao što su plastika, metal (*Slika 21*), keramika, drvo. [6]

Sljedeći Shader je Glass, kao i sam naziv radi se o materijalu koji se koristi za prozirne objekte, kao npr. iz moga projekta staklene čaše ili za tekućinu (*Slika 22*).

Ukoliko sam trebala kakvo dodatno osvjetljenje koristila sam plane kao reflektor u studiju, dodajući mu Shader Emission. Objekt je tada postao izvor svjetla (*Slika 23*). Dodatno sam kod svakog svjetla podešavala čvrstoću (Strenght).

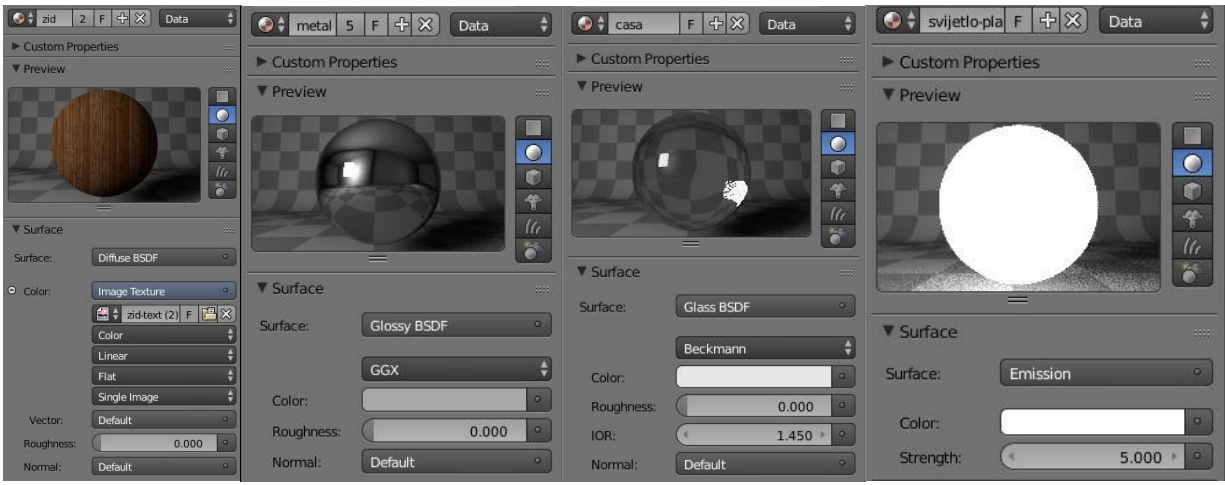

*Slika 5.1 Diffuse Shader sa Image Texture Slika 5.2 Glossy Shader Slika 5.3 Glass Shader Slika 5.4 Emission*

#### **5.2. Teksturiranje modela pomoću Image Texture**

Ukoliko teksturiramo koristeći opciju Image Texture moramo koristiti UV Editor.

Tip koordinata određuje kako će vaš objekt nositi teksturu s obzirom na rubove, orijentaciju itd. Iako postoji 10 tipova koordinata, postavljanje koordinacije na UV će vam omogućiti rad s teksturama u UV editoru. UV preslikavanje je proces projiciranja 2D slike na 3D objekt gdje su U i V osi slike, a X, Y i Z su osi objekta. [7]

Kako bi postavili 2D teksturu na 3D objekt model se razvlači na 2D površinu. Alat za taj postupak je UV Unwrap. Alat funkcionira na način da linije objekta pretvara u šavove na kojima se razdvaja model u 2D sliku. (*Slika 24*)

Šavovi kontroliraju gdje se 3D model reže pa zato moramo paziti da šavova ima što manje dok slika mora biti što bolje razvučena bez da se lica modela preklapaju, što kod kompleksnijih modela zahtjeva više linija šavova. Prilikom teksturiranja većine modela koristila sam alat UV Unwrap ili UV Project from view.

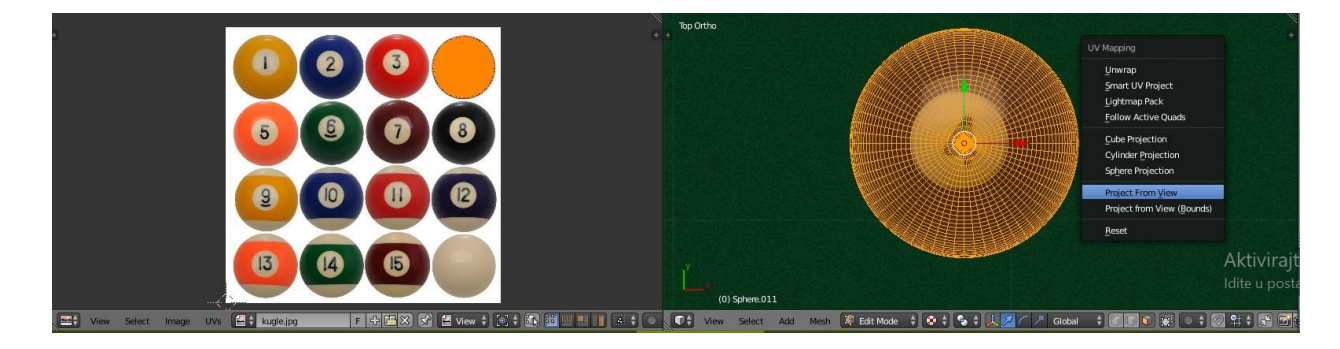

*Slika 5.5 Primjer UV Unwrap-a u Compositing view*

#### **6. Postavke Rendera i renderiranje**

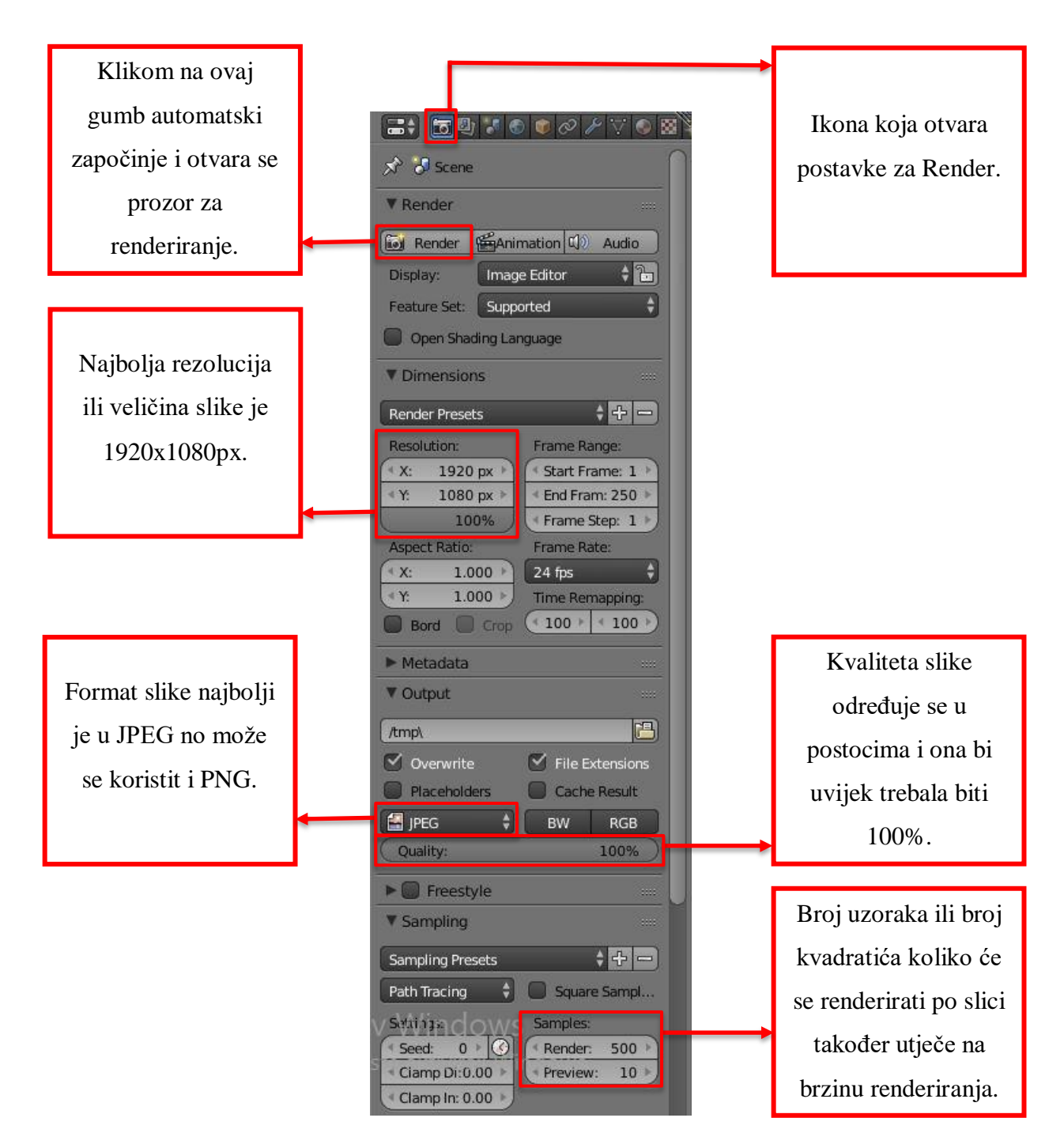

*Slika 6.1 Render panel*

Prije renderiranja namještaju se postavke u Render Panelu, kao što su rezolucija, kvaliteta, format u kojem će se slika spremiti i sl. U slučaju ovog projekta postavke su sljedeće: rezolucija 1920x1080px, kvaliteta 100%, format je JPEG (*Slika 25*)

Klikom na render u gornjem lijevom kutu postavki, pokrenut će se renderiranje slike. Završetkom renderiranja te pritiskom na tipku F3 otvara se izbornik za spremanje slike.

### **7. Animacija**

Ručno animiranje u Blenderu se radi pomoću opcije keyframeovi. Prije početka animiranja bitno je podesiti određene opcije kao što su: rezolucija (Resolution), skaliranje rezolucije (Percentagescale for renderresolution), početni i završni kadar (Start Frame, EndFrame), pomak kadra (FrameStep), količina renderiranih kadrova po sekundi (Framepersecond FPS), format u kojem će se renderirani kadrovi animacije spremiti (File format to savetherenderimages as) i lokaciju gdje će se spremiti renderirani kadrovi (Output, Directory/Name to saveanimations). [8]

#### **7.1. Stvaranje putanje i namještanje kamera**

Za svoju jednostavnu animaciju odlučila sam prikazat kako animirati kameru po putanji. Kako bi se moja kamera kretala po prostoriji i snimila cijeli prostor oko biljara, koristila sam kružnu putanju. Putanja (Path) dodaje se slično kao objekti, prečicom Add (shift+A) CirclePath. Putanja se stvara kako bi se kamera kretala po putanji. Kamera se namješta na željeni položaj. Označavanjem putanje i kamere te pritiskom prečice ctrl + P otvara se padajući izbornik u kojem se odabire naredba FollowPath. Te na isti način kameri dodamo naredbu Selection to Cursor kako bi kamera došla u početni položaj na putanji (*Slika 26*). [9]

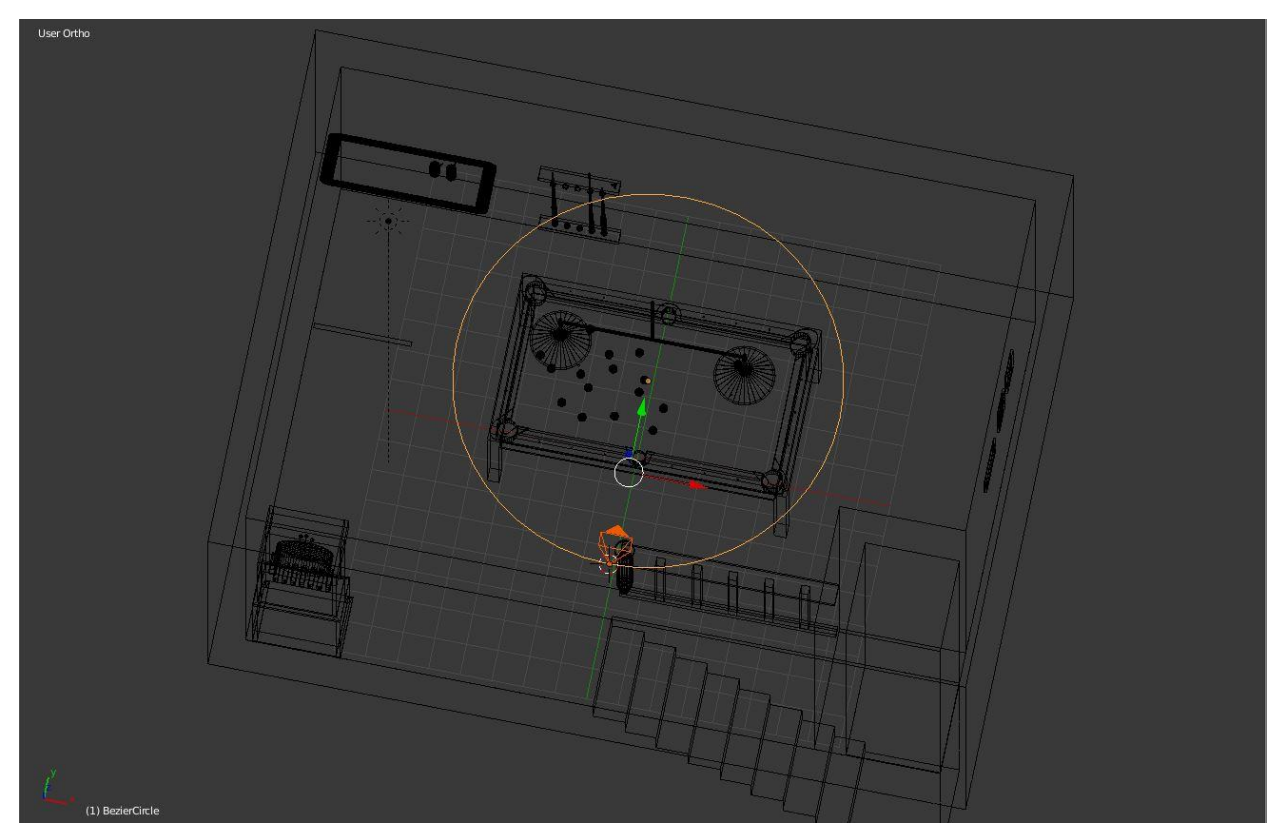

*Slika 7.1 Kamera prati liniju*

#### **7.2. Postavke rendera za animaciju**

Prije renderiranja animacije namještaju se postavke u Render Panelu. Sve su postavke iste velike rezolucije kao i kod običnog renderiranja slike, no obavezno je odabrati format za video te direktorij gdje želimo da se spremi naša animacija.

Format na slici (*Slika 27*) je AVI JPEG-video format, on je najstariji format i odličan je za korisnike koji spremaju video na svoje računalo, dok ja osobno preferiram format MP4, on je jedan od najpopularnijih, video u ovom formatu se bez problema može objaviti i preuzeti s interneta dajući odličnu kvalitetu.

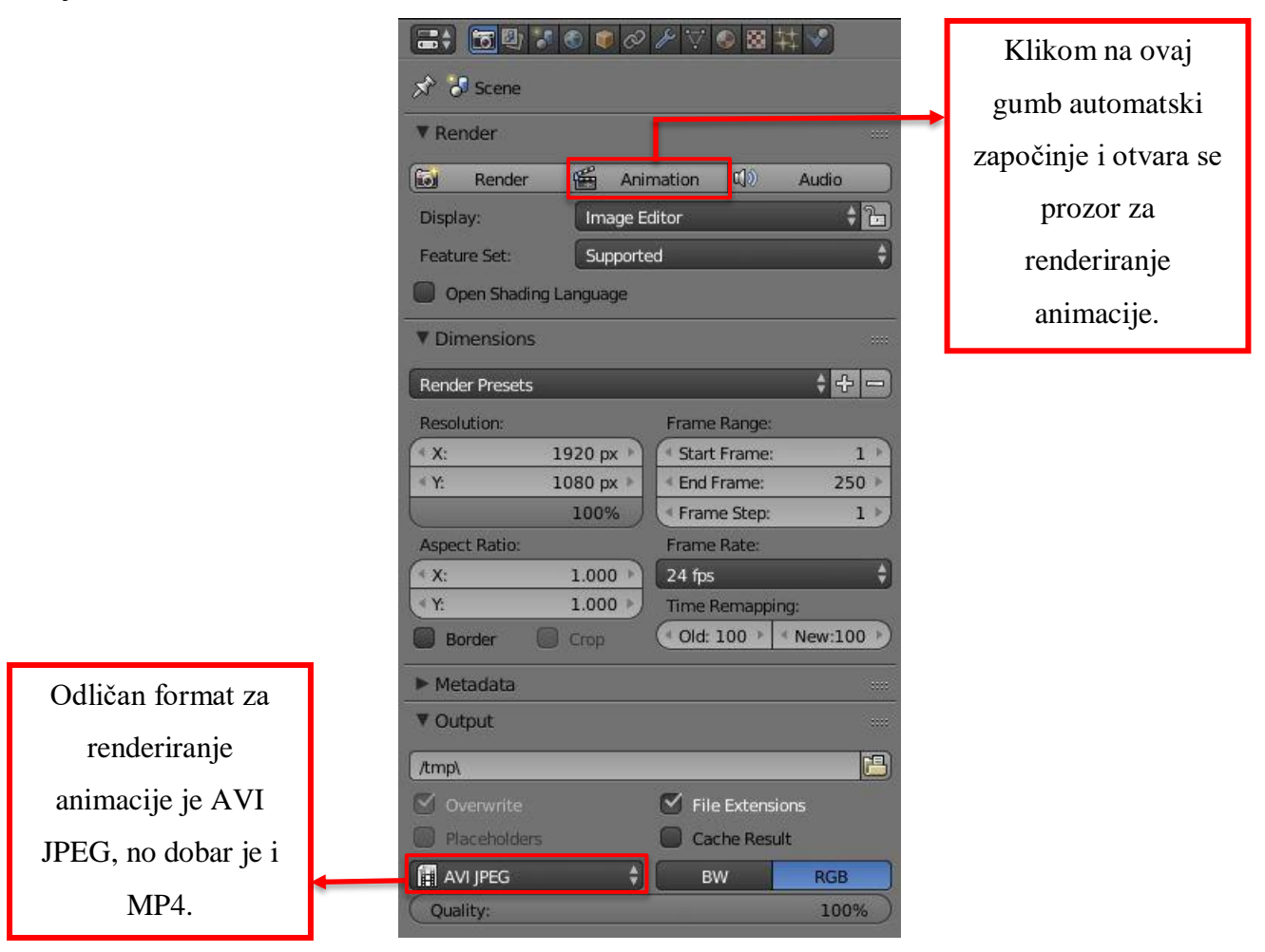

*Slika 7.2 Render panel za animaciju*

Renderiranje animacije se odvija tako da Blender renderira svaki kadar kao sliku i spaja slike u animaciju. Proces traje jako dugo zbog kompleksnosti objekta i visoko kvalitetnih postavki animacije. Animacija kretanja kamere oko biljara trajala je 30 h.

Završetkom renderiranja animacija je spremljena u unaprijed određen direktorij te se ona može pokrenuti u bilo kojem programu za video reprodukciju koja podržava format određen u postavkama.

#### **8. Zaključak**

Blender je opensource i besplatan program koji zadovoljava sva očekivanja za izradu 3D modela i njegovu animaciju. Iako ima malo kompliciranije sučelje i korake izrade za početnike, svojom širokom paletom alata, mogućnostisu mu kao i plaćenim softverima, a uz to postoji mnogo tutoriala koje su od velike pomoći.

Zbog prethodnog znanja u Blender-u postignutim istraživanjem i vježbanjem preko interneta, projekt mi osobno nije zadavao velike probleme i uživala sam izrađujući modele i scenu. Stoga sam vrlo ponosna što sam izradila završni rad na ovu temu gdje mogu podijeliti svoje znanje s drugima.

Danas je animacija opće prisutna u svim granama društva, od industrije, filmova pa do oglašavanja. Dobro izrađeni modeli mogu izgledati vrlo realistično. Blender je napravio velik korak zadnjom verzijom, stoga bi mogao postati vrlo pristupačan i popularan kod korisnika, a uz to je i besplatan.

U Varaždinu, 17. 10. 2019, San Besik-Haric

Potpis studenta

**HINOI ALISHEAING** 

## Sveučilište **Sjever**

# SVEUČILIŠTE SIEVER

#### IZJAVA O AUTORSTVU I SUGLASNOST ZA JAVNU OBJAVU

Završni/diplomski rad isključivo je autorsko djelo studenta koji je isti izradio te student odgovara za istinitost, izvornost i ispravnost teksta rada. U radu se ne smiju koristiti dijelovi tuđih radova (knjiga, članaka, doktorskih disertacija, magistarskih radova, izvora s interneta, i drugih izvora) bez navođenja izvora i autora navedenih radova. Svi dijelovi tuđih radova moraju biti pravilno navedeni i citirani. Dijelovi tuđih radova koji nisu pravilno citirani, smatraju se plagijatom, odnosno nezakonitim prisvajanjem tuđeg znanstvenog ili stručnoga rada. Sukladno navedenom studenti su dužni potpisati izjavu o autorstvu rada.

Ja, SARA BEZIK-HARIC (ime i prezime) pod punom moralnom, materijalnom i kaznenom odgovornošću, izjavljujem da sam isključivi autor/ica završnog/diplomskog (obrisati nepotrebno) rada pod naslovom  $12RADA$  30 SCENE U RIEWDERU (upisati naslov) te da u navedenom radu nisu na nedozvoljeni način (bez pravilnog citiranja) korišteni dijelovi tuđih radova.

> Student/ica: (upisati ime i prezime)

San Besit-Hanc

(vlastoručni potpis)

Sukladno Zakonu o znanstvenoj djelatnost i visokom obrazovanju završne/diplomske radove sveučilišta su dužna trajno objaviti na javnoj internetskoj bazi sveučilišne knjižnice u sastavu sveučilišta te kopirati u javnu internetsku bazu završnih/diplomskih radova Nacionalne i sveučilišne knjižnice. Završni radovi istovrsnih umjetničkih studija koji se realiziraju kroz umjetnička ostvarenja objavljuju se na odgovarajući način.

Ja, SARA BEZIK-HARIC (ime i prezime) neopozivo izjavljujem da sam suglasan/na s javnom objavom završnog/diplomskog (obrisati nepotrebno) rada pod naslovom J2RADA 3D SCENJE U BLENDERV (upisati naslov) čiji sam autor/ica.

 $P$ tre  $\lambda$ ant lines

Sura Beek-Harie

## **9. Literatura**

- [1] [https://www.blender.org/,](https://www.blender.org/) dostupno 12.07.2019.
- [2] M. Pintar: Izrada 3D modela i animacija borbenog aviona, Završni rad, Grafički fakultet, Zagreb, 2018.

Dostupno na: [https://eprints.grf.unizg.hr/2858/1/Z853\\_Pintar\\_Matko.pdf](https://eprints.grf.unizg.hr/2858/1/Z853_Pintar_Matko.pdf)

- [3] [https://medium.com/@jen\\_12414/blender-2-7-basics-tutorial-10-rendering-in-cycles-](https://medium.com/@jen_12414/blender-2-7-basics-tutorial-10-rendering-in-cycles-3e5be9100d3f)[3e5be9100d3f,](https://medium.com/@jen_12414/blender-2-7-basics-tutorial-10-rendering-in-cycles-3e5be9100d3f) dostupno: 06.08.2017.
- [4] Make A Glass Cube In 2 Minutes, dostupno: 14.3.2017. <https://www.youtube.com/watch?v=8OQuwodQySQ>
- [5] Blender Tip Modelling liquid in a glass, dostupno: 15.12.2015. <https://www.youtube.com/watch?v=8HxegThjwtw&t=604s>
- [6] I. Džebić: Tipovi shadera u cyclesrenderu, Završni rad, FER, Osijek, 2017. Dostupno na:

<https://repozitorij.etfos.hr/islandora/object/etfos%3A1640/datastream/PDF/view>

- [7] [https://m.all3dp.com/2/blender-how-to-add-a-texture/,](https://m.all3dp.com/2/blender-how-to-add-a-texture/) citirano: 23.9.2019.
- [8] [https://docs.blender.org/manual/en/2.79/,](https://docs.blender.org/manual/en/2.79/) dostupno: 2017.g.
- [9] Blender Camera Follow Path Tutorial, dostupno: 25.10.2016. <https://www.youtube.com/watch?v=NZRtAtAvL6k>

# Popis slika

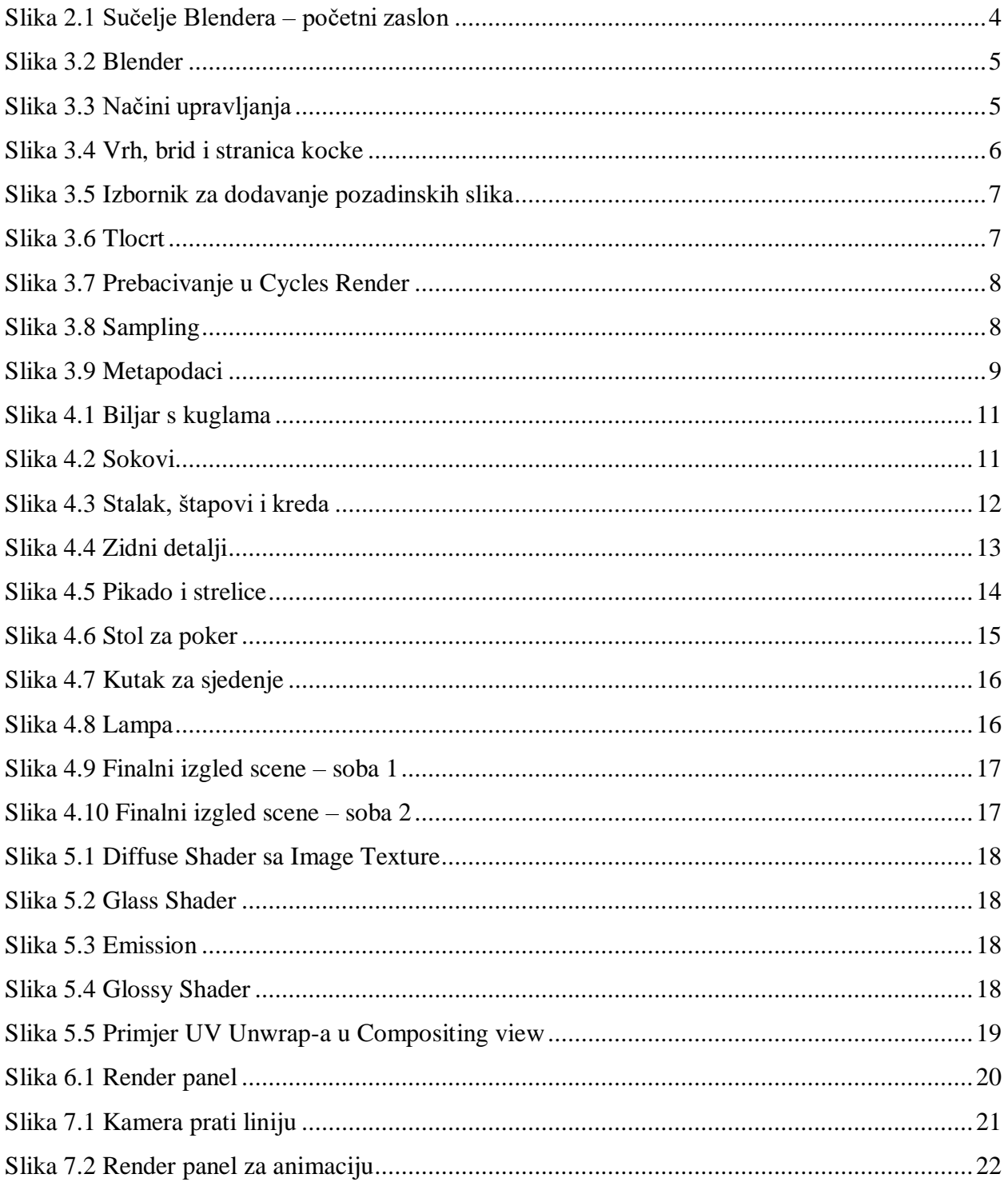